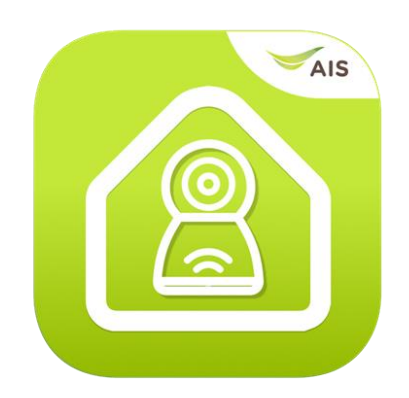

# AIS Smart CAM Application

User Guide

# **Contents**

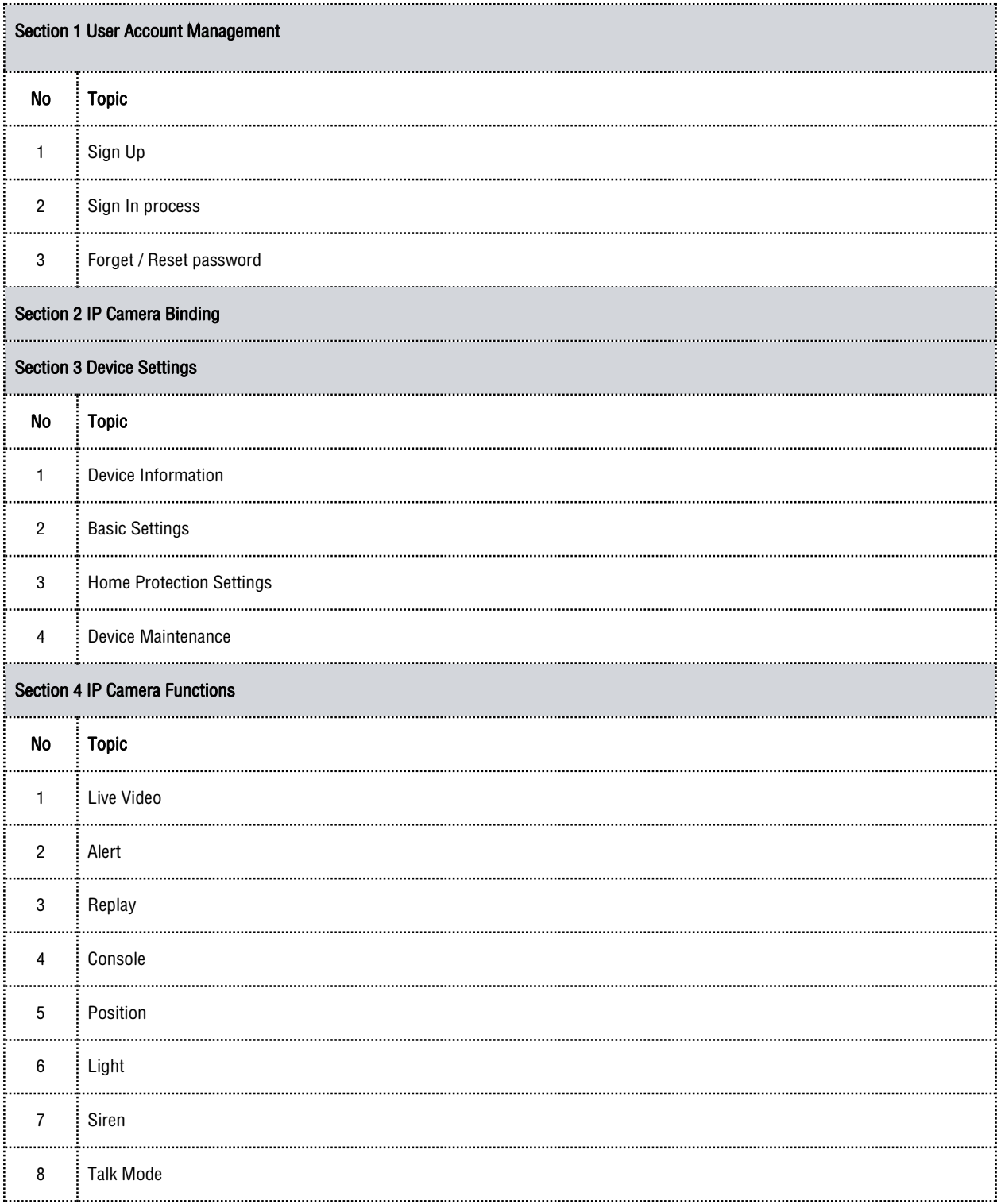

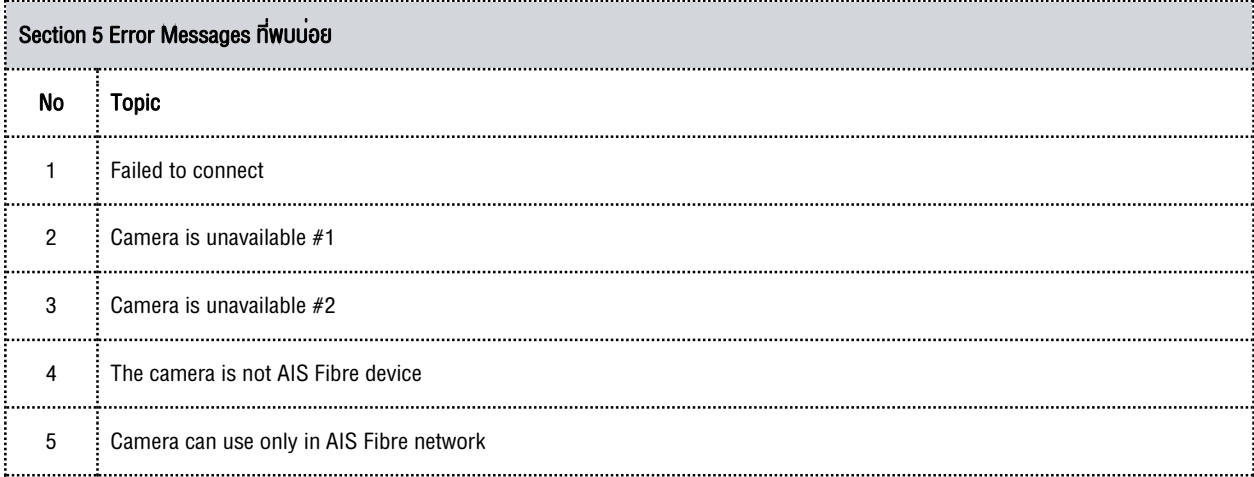

## Section 1 User Account Management

## 1.1 Sign Up: การสมัครใช้งาน

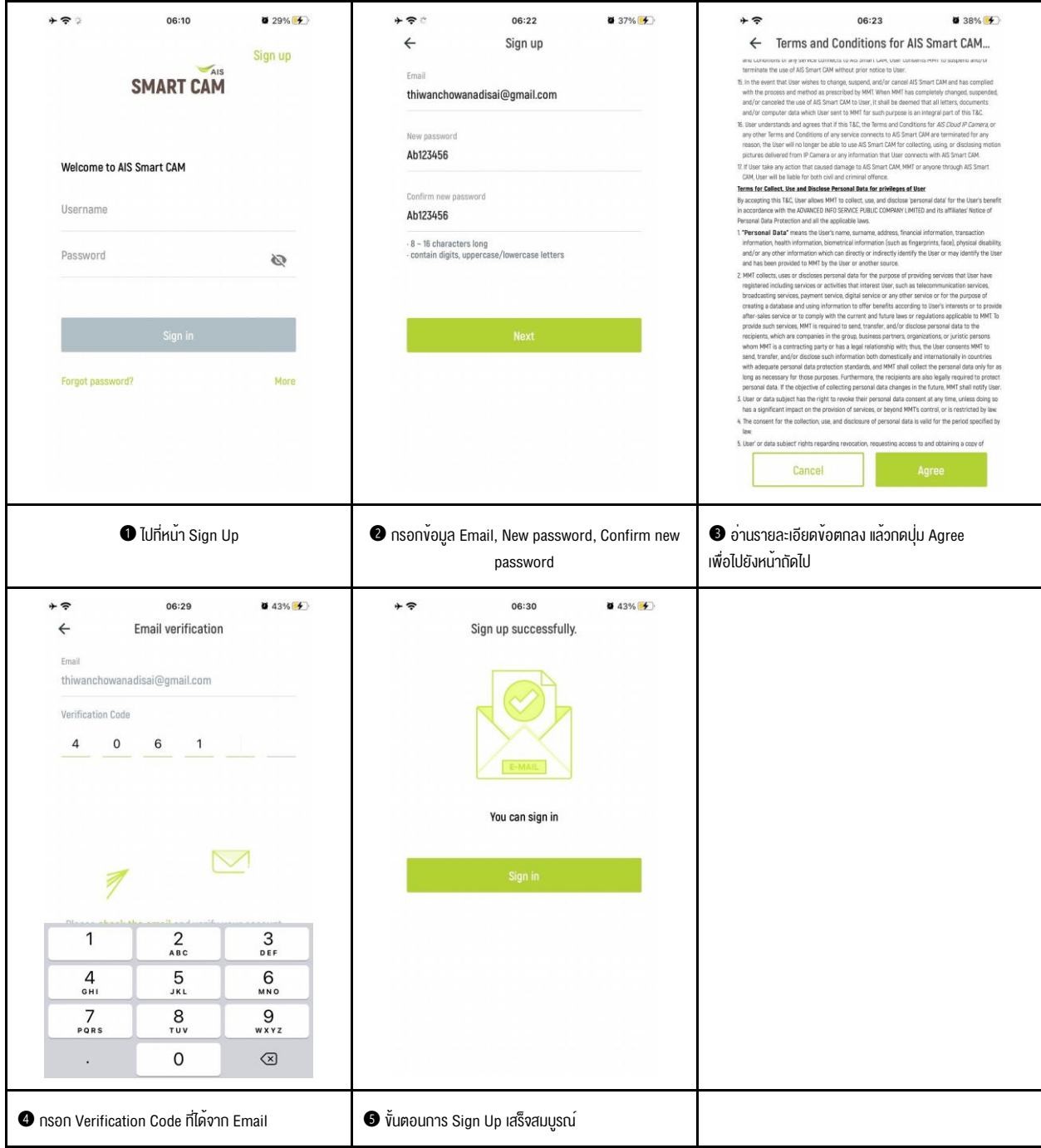

1.2 Sign In เข้าระบบ

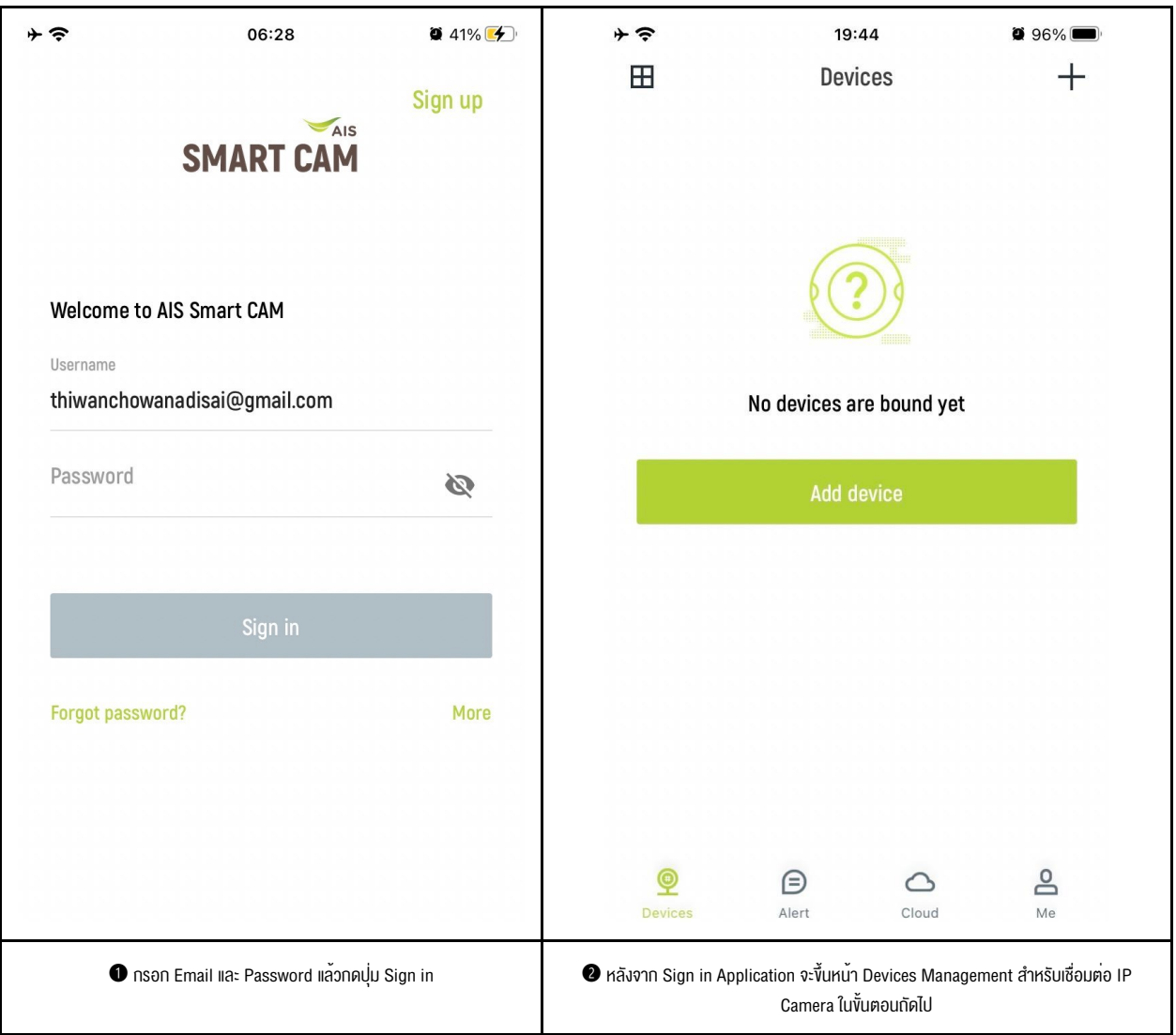

## 1.3 Forget / Reset Password

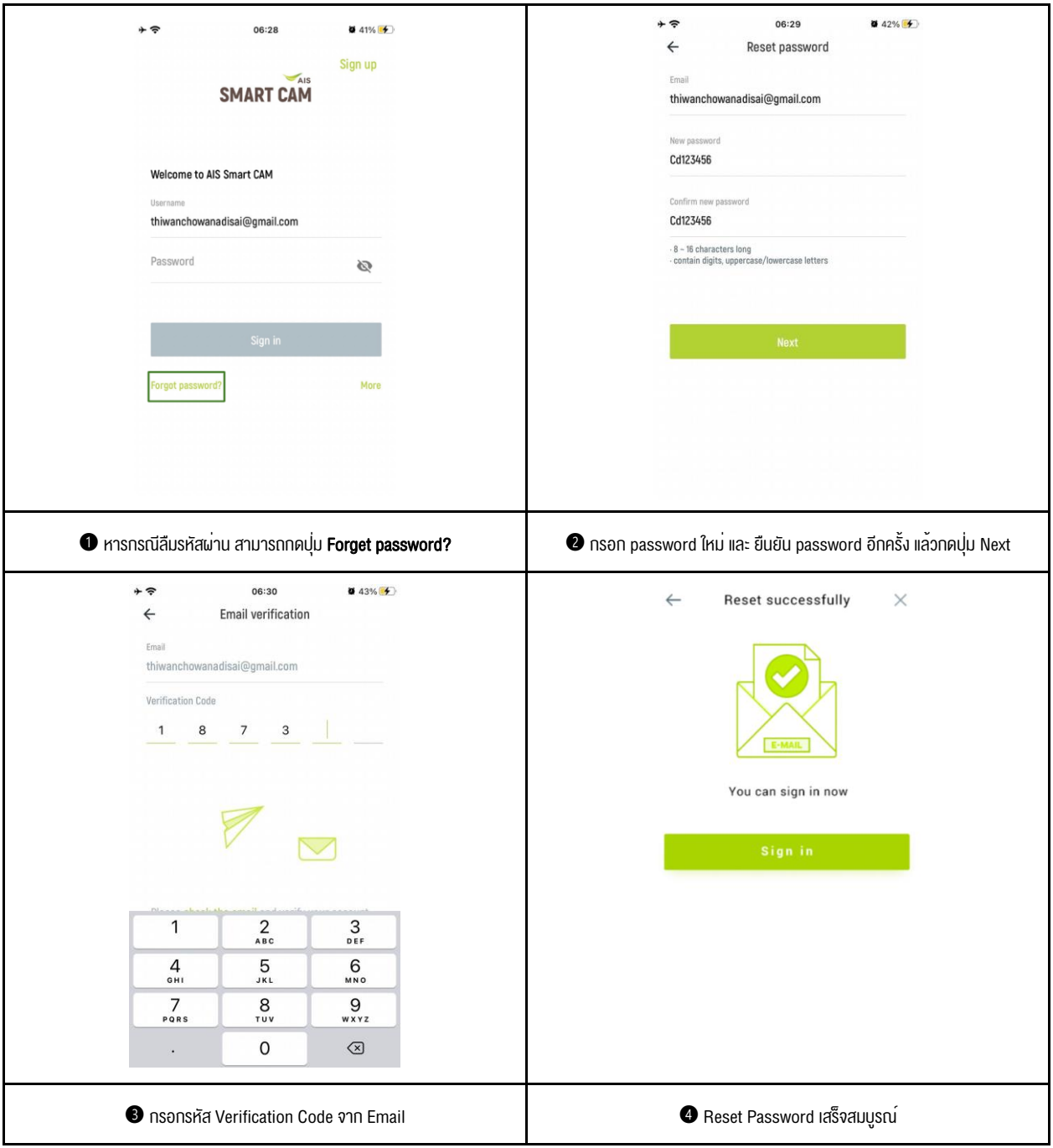

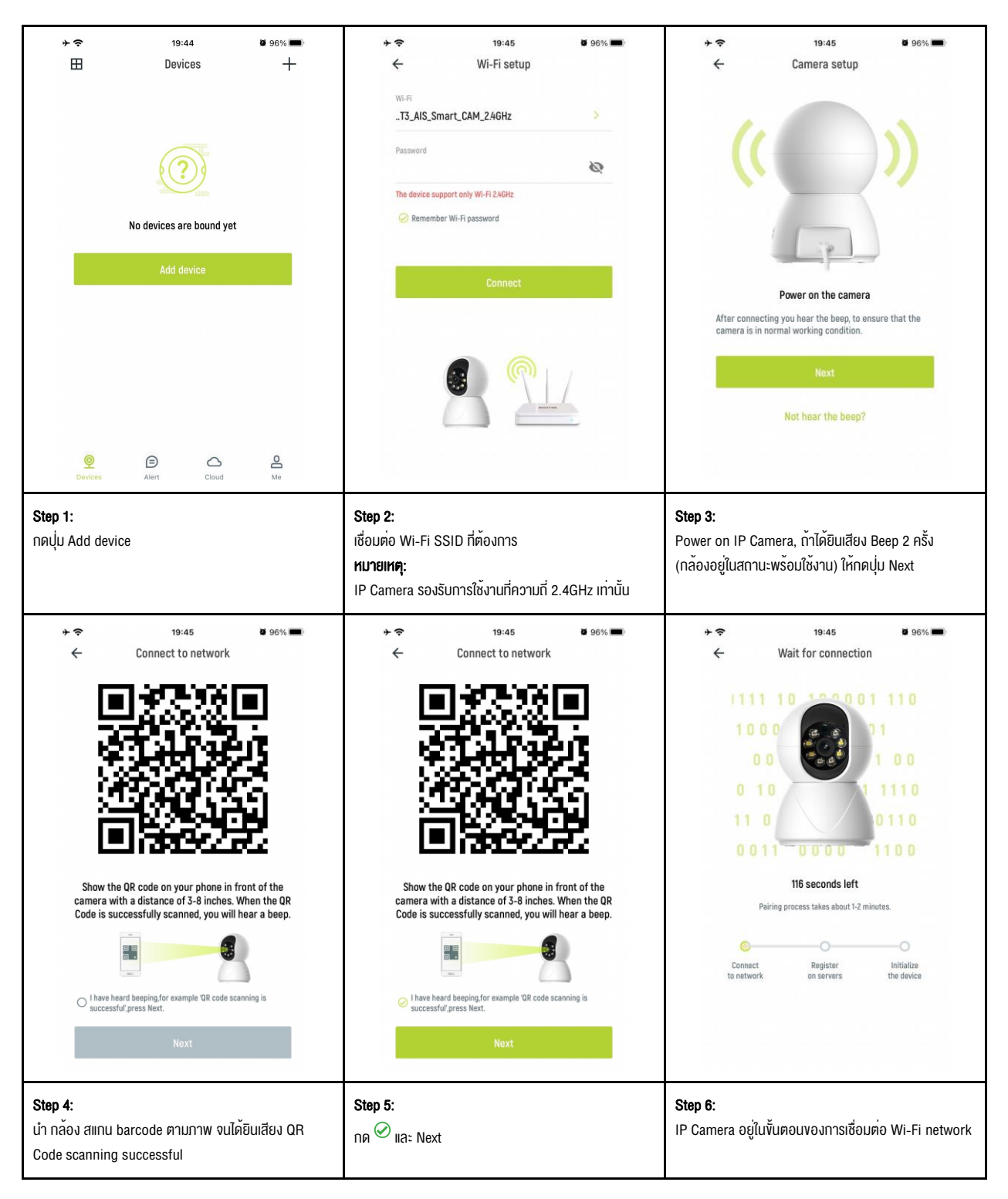

## Section 2 IP Camera Binding

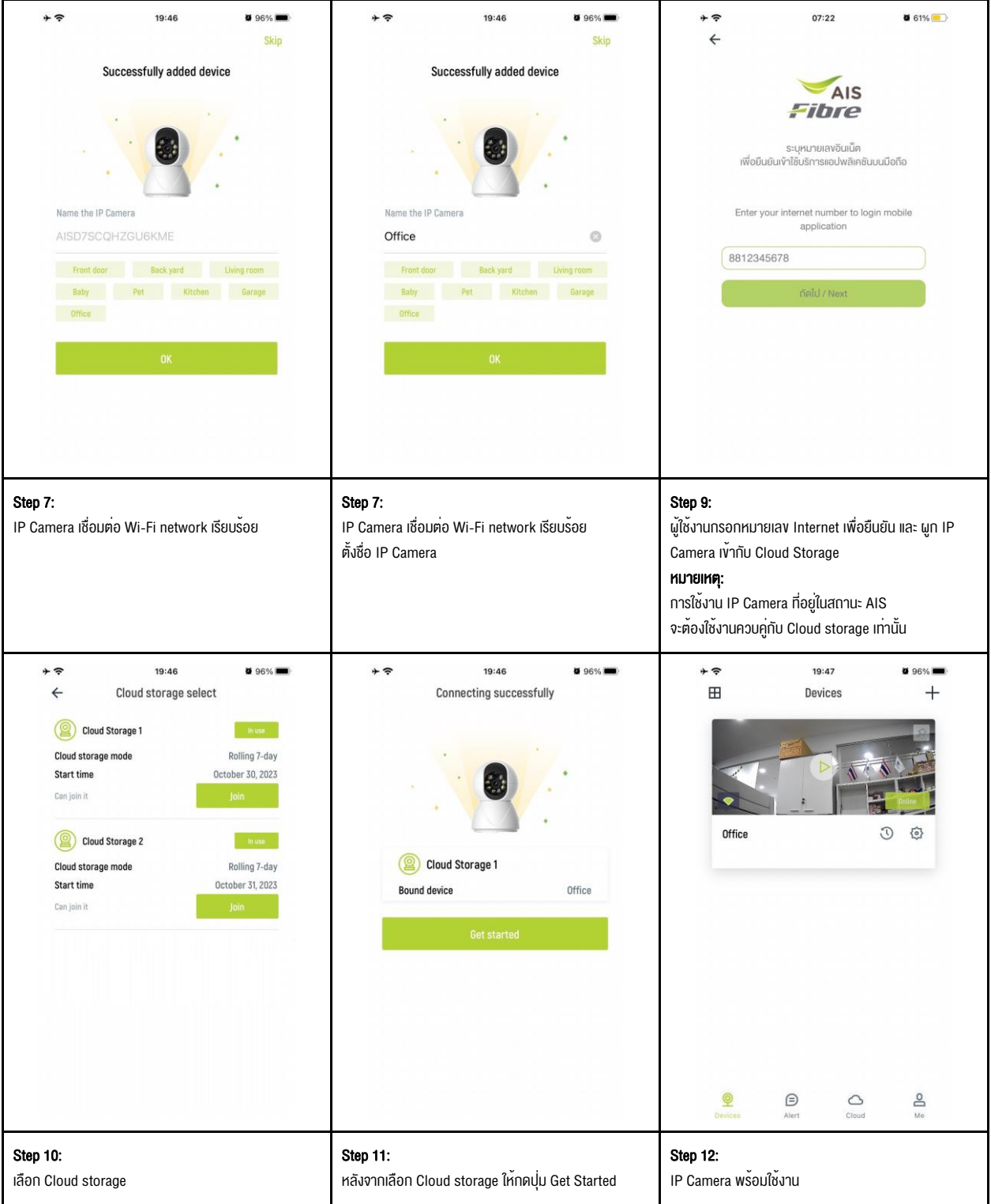

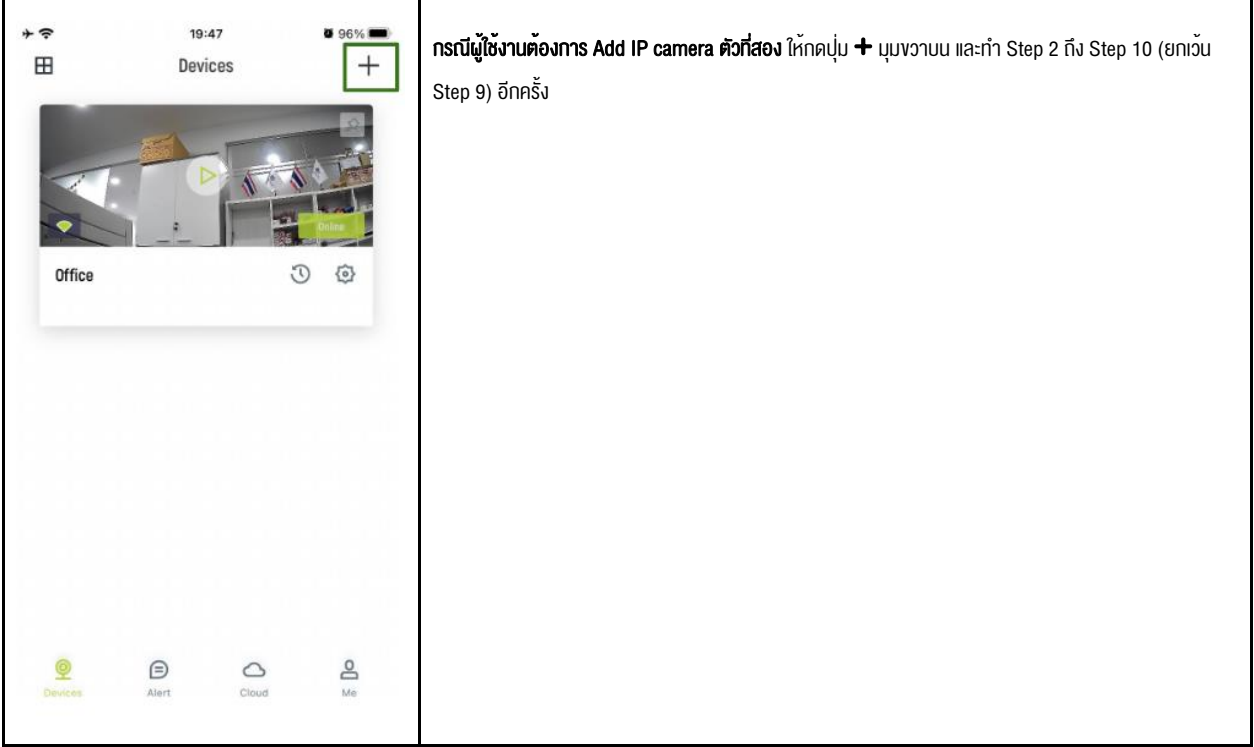

## Section 3 Device Settings

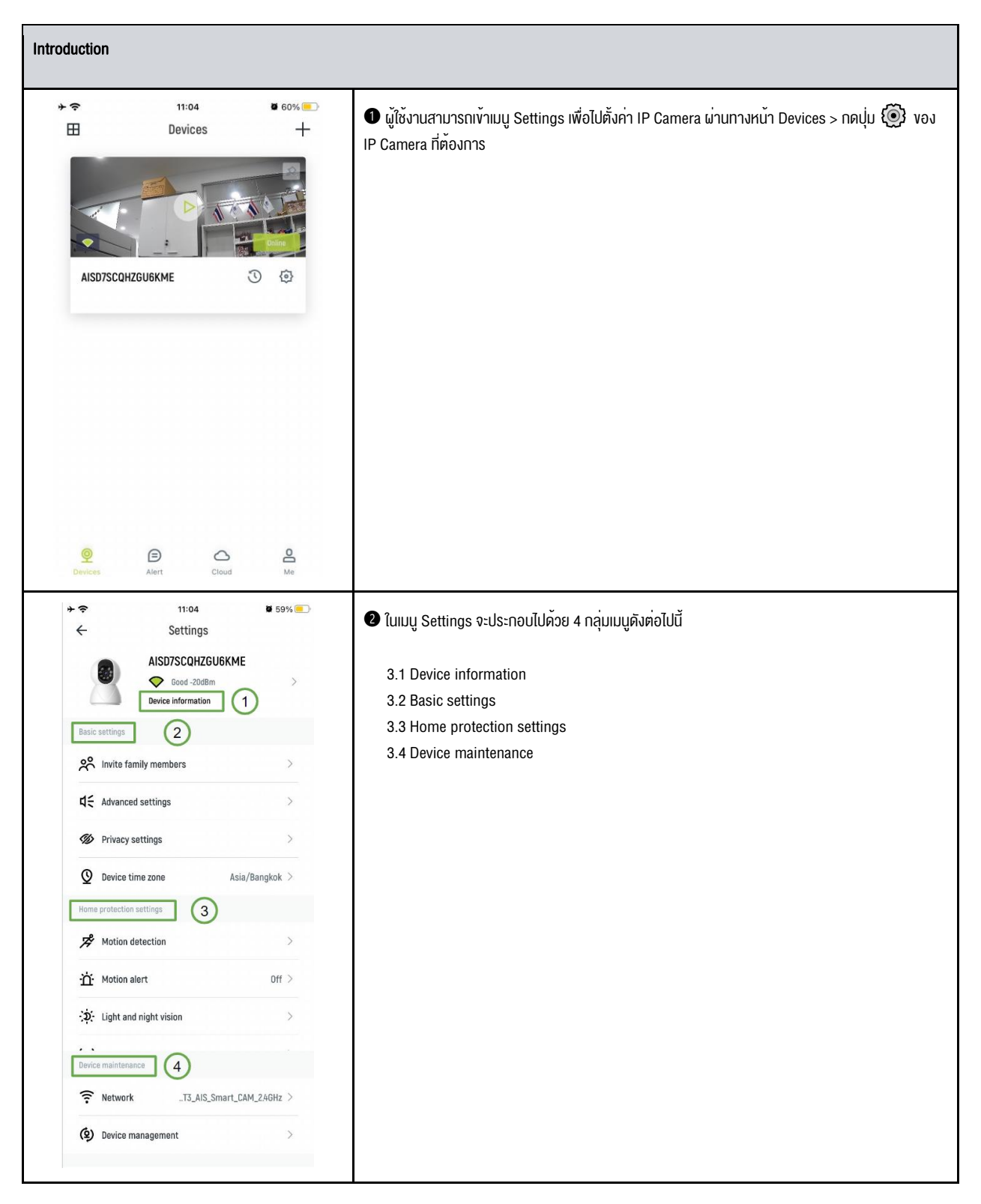

### 3.1 Device Information

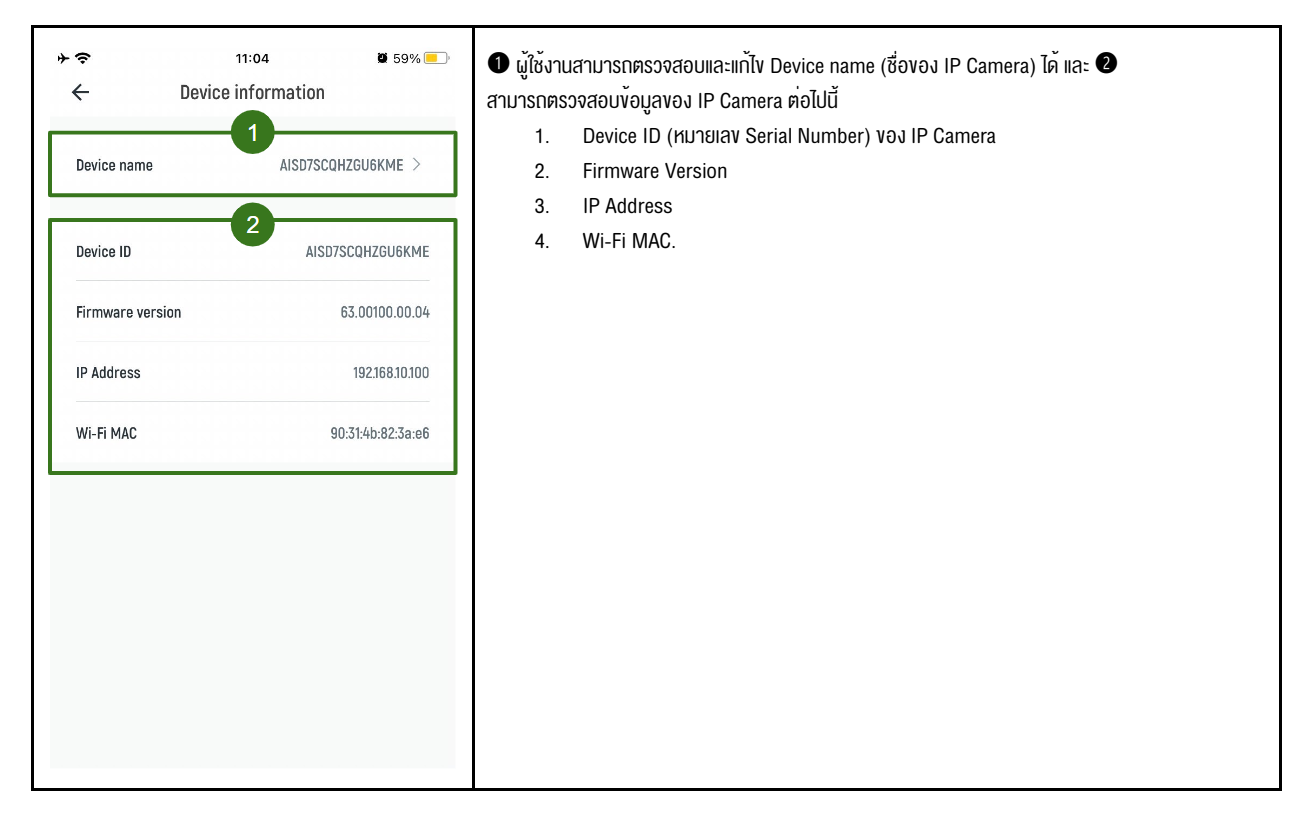

## 3.2 Basic settings

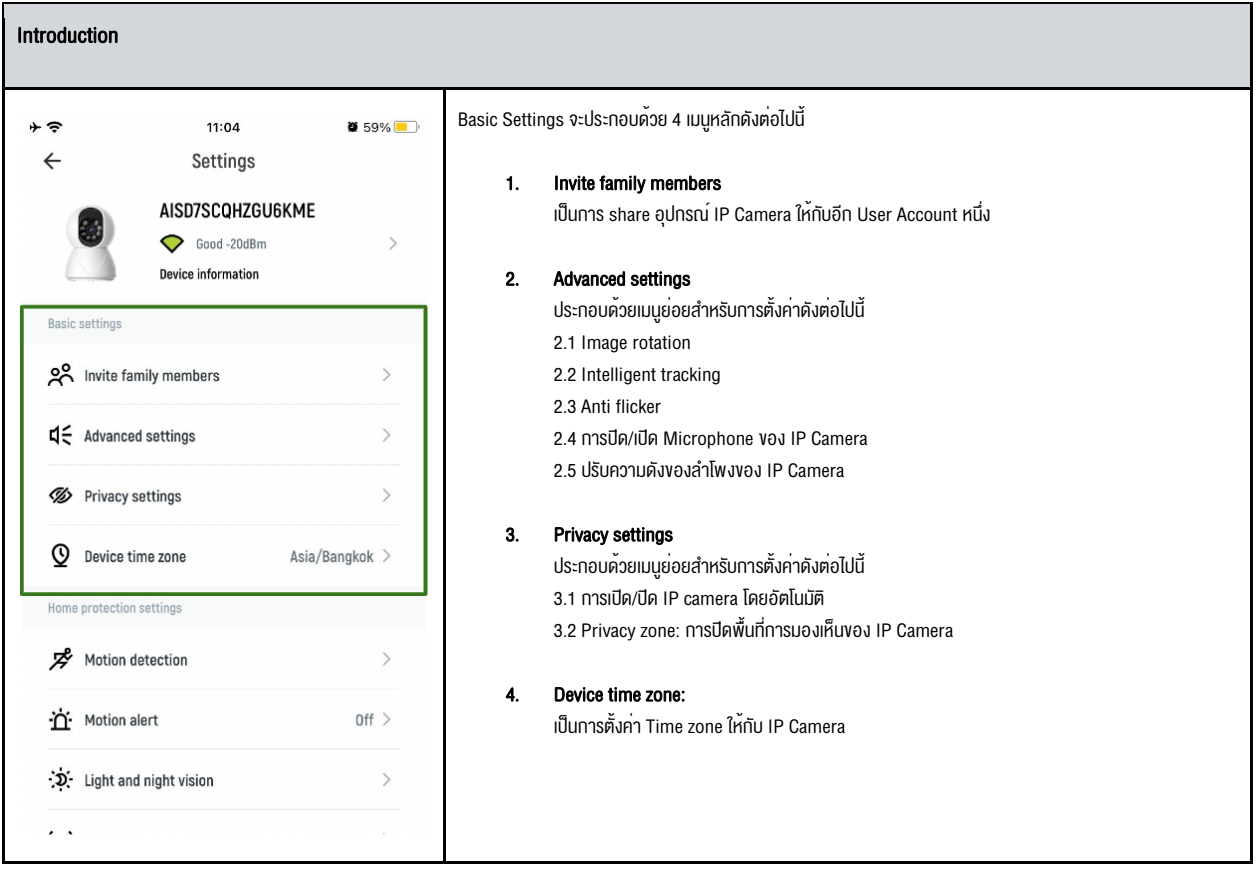

#### 3.2.1 Invite family members

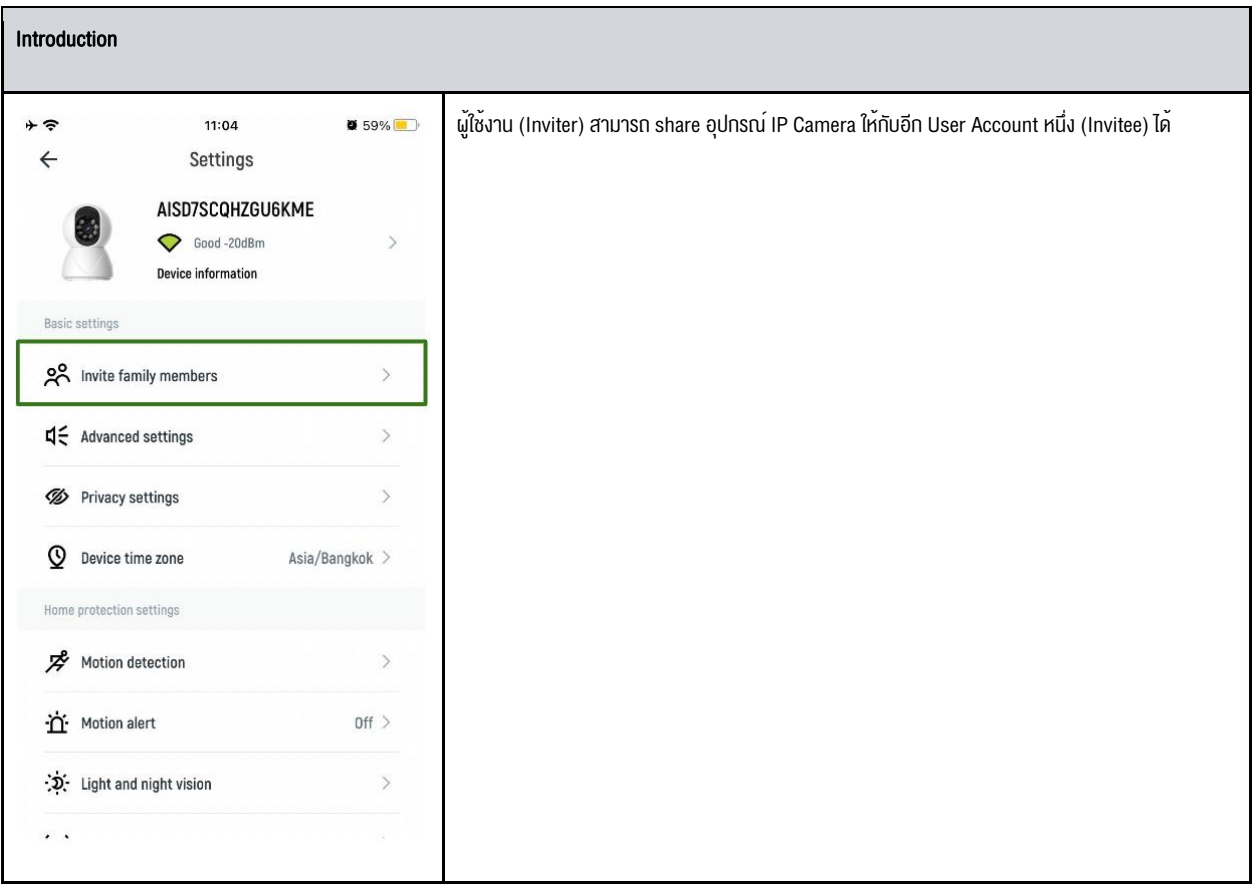

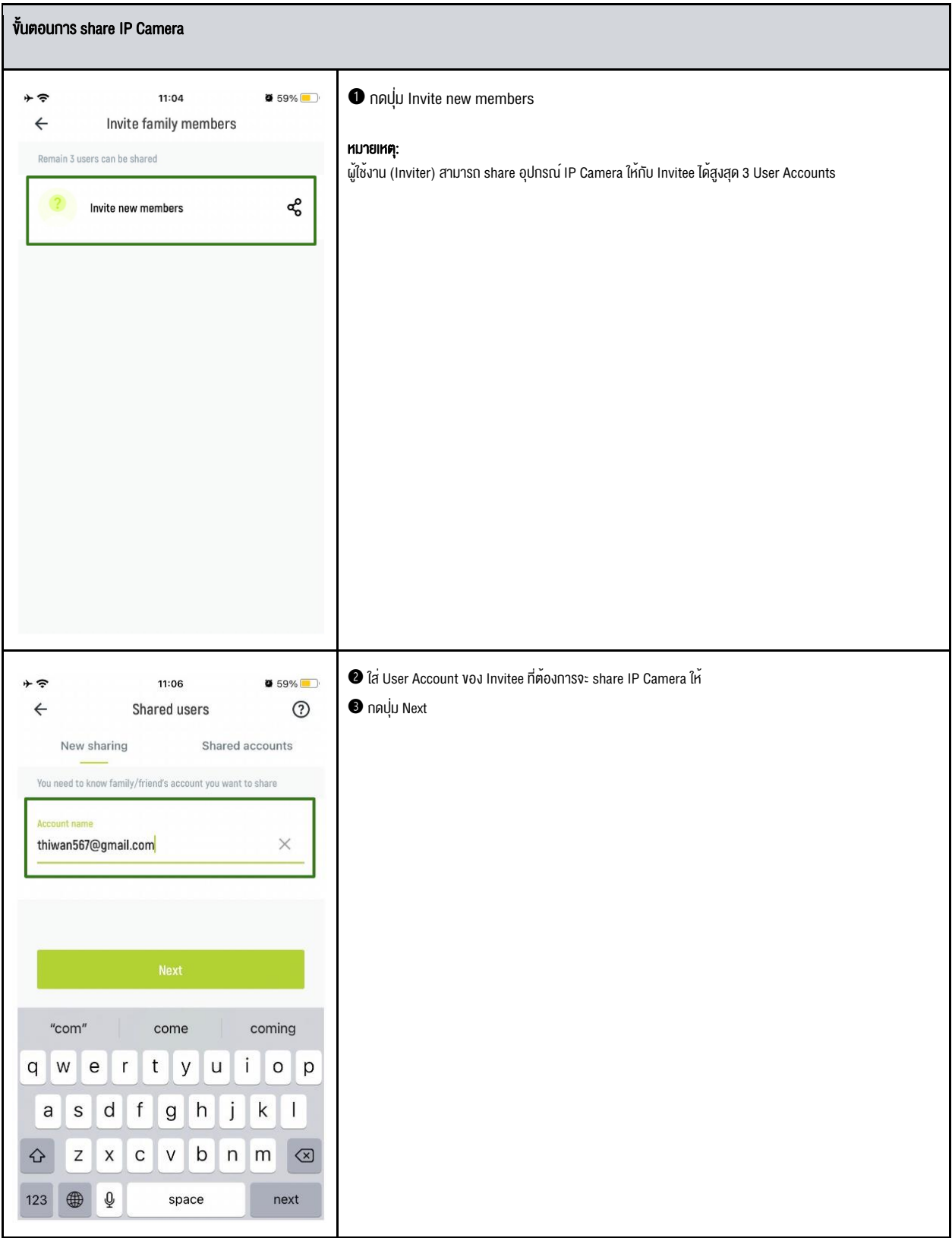

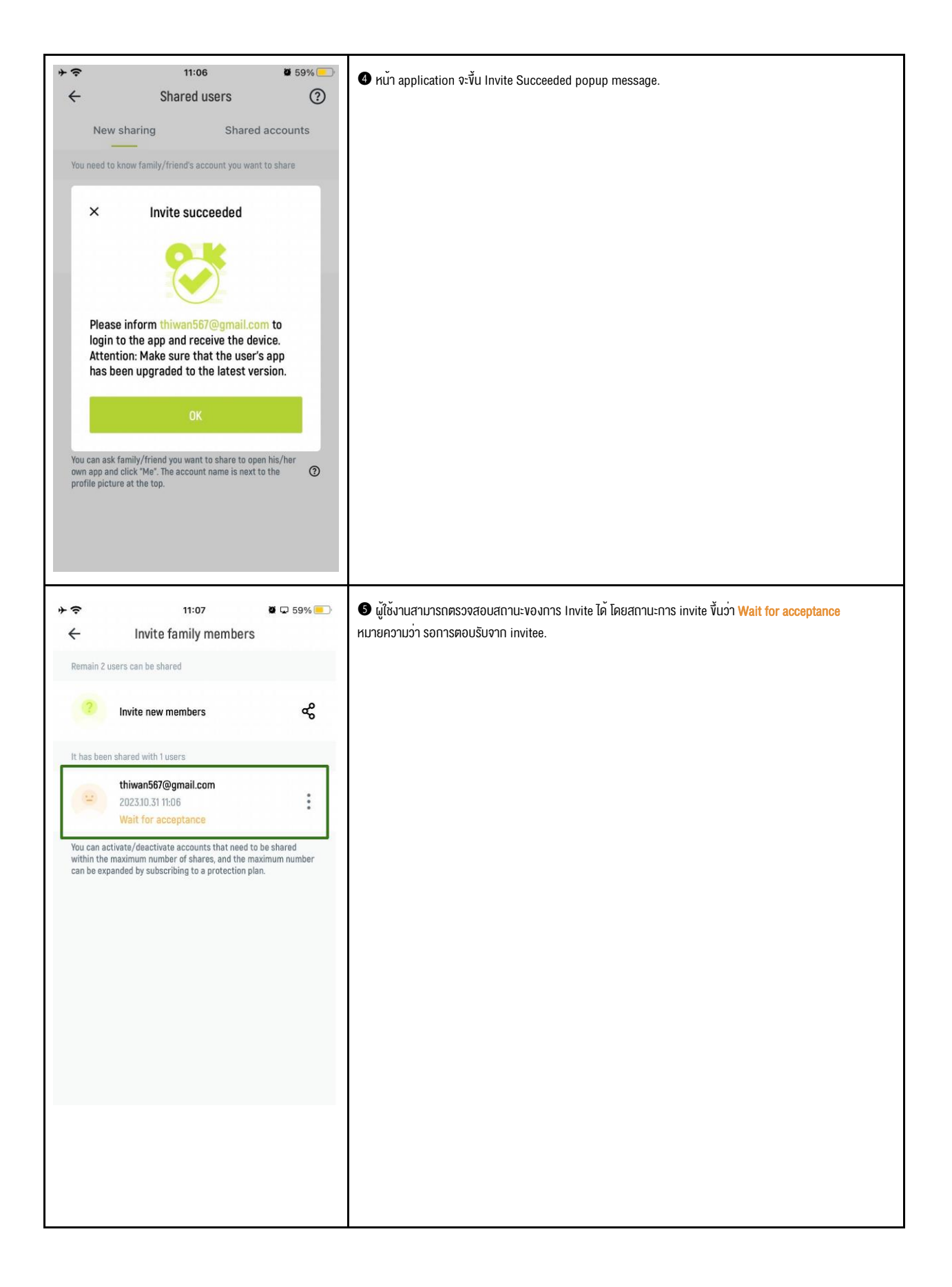

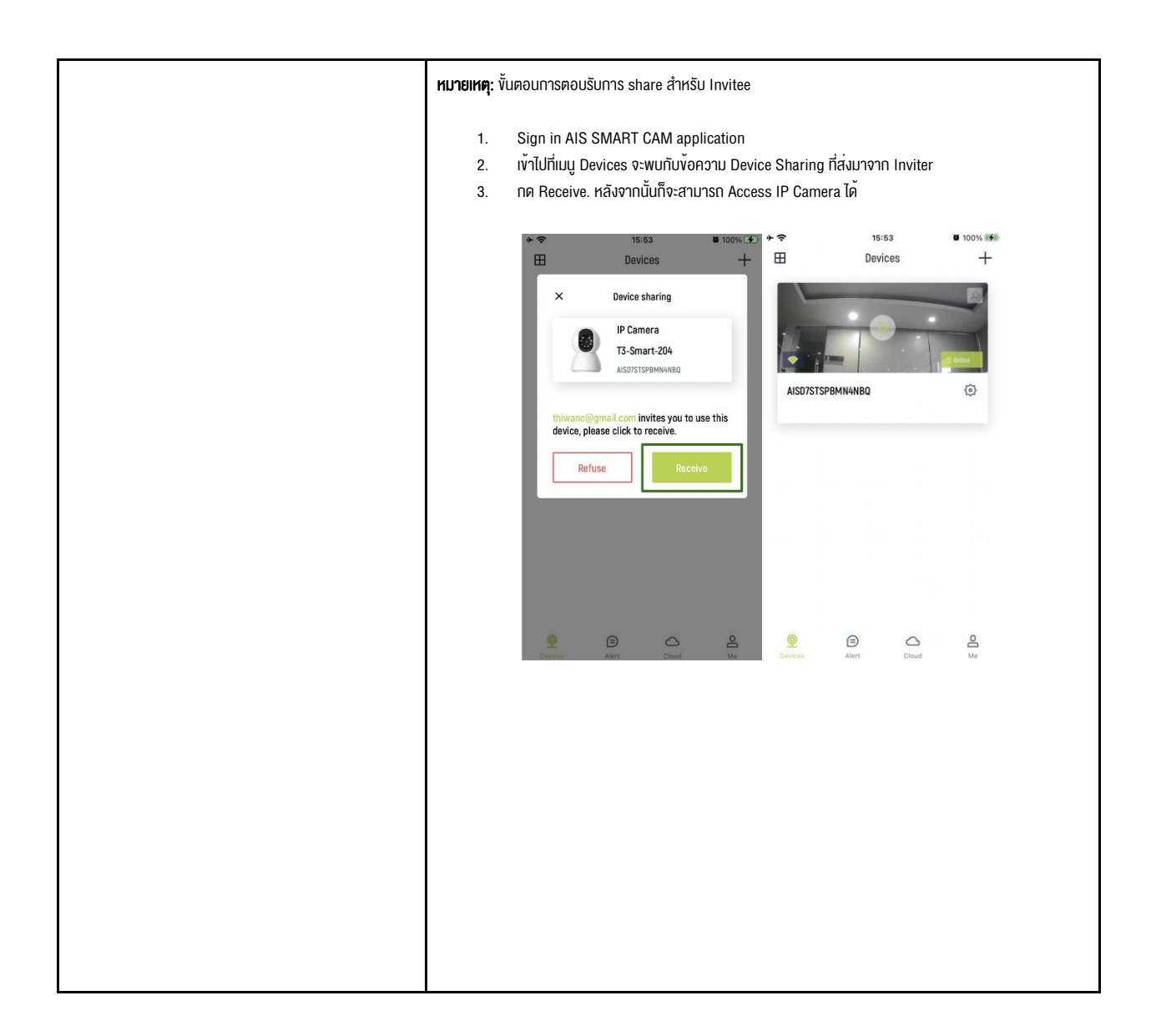

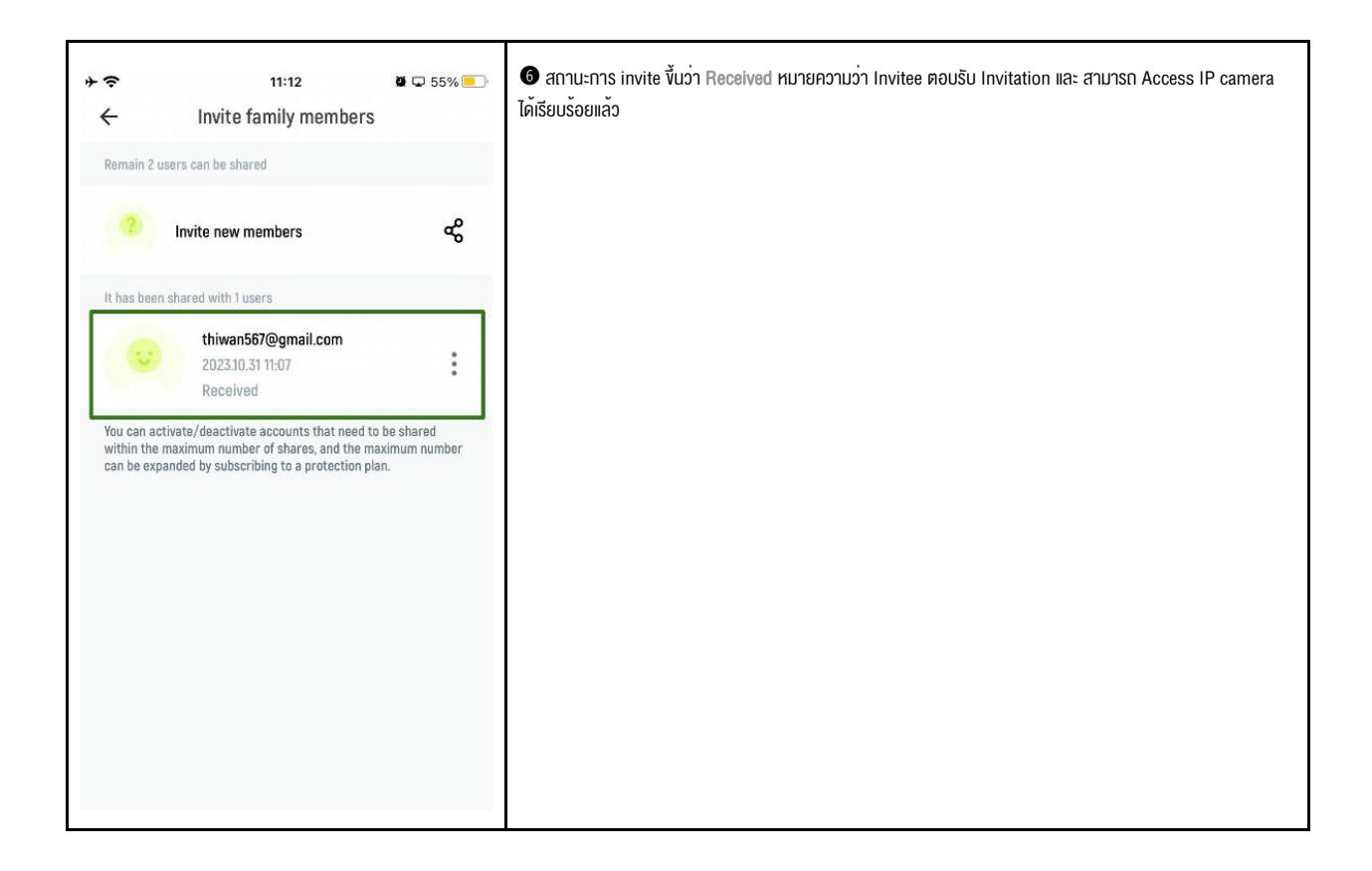

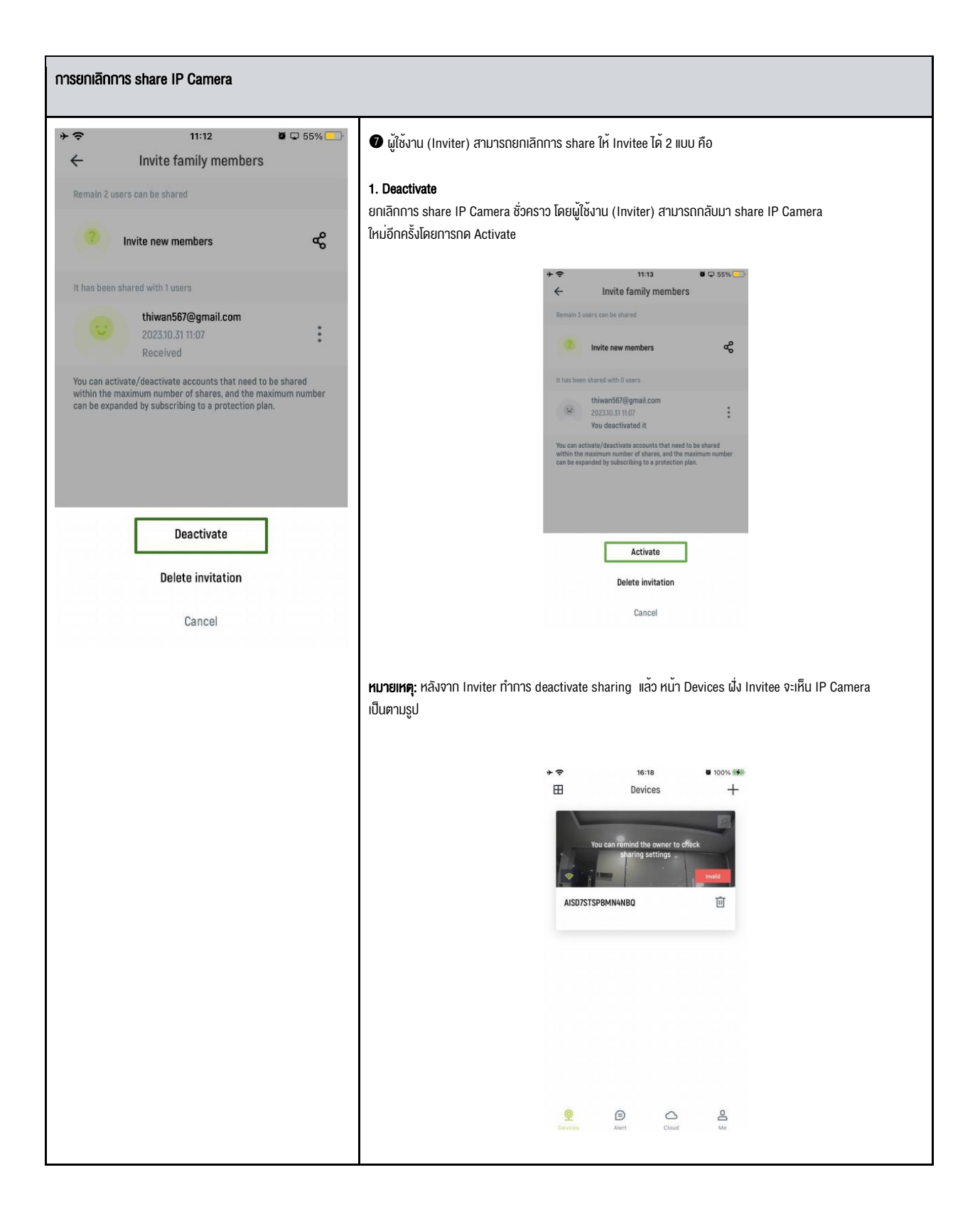

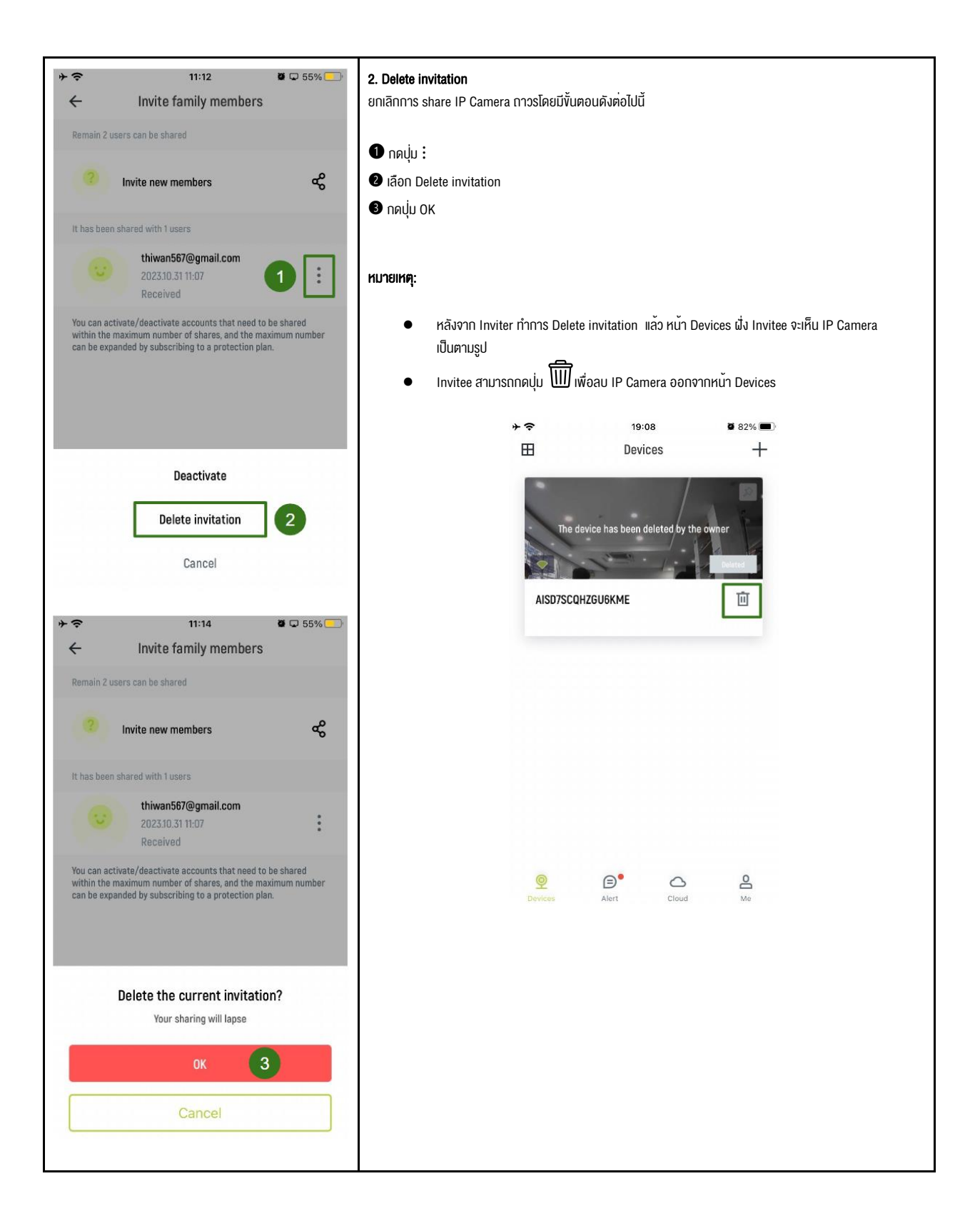

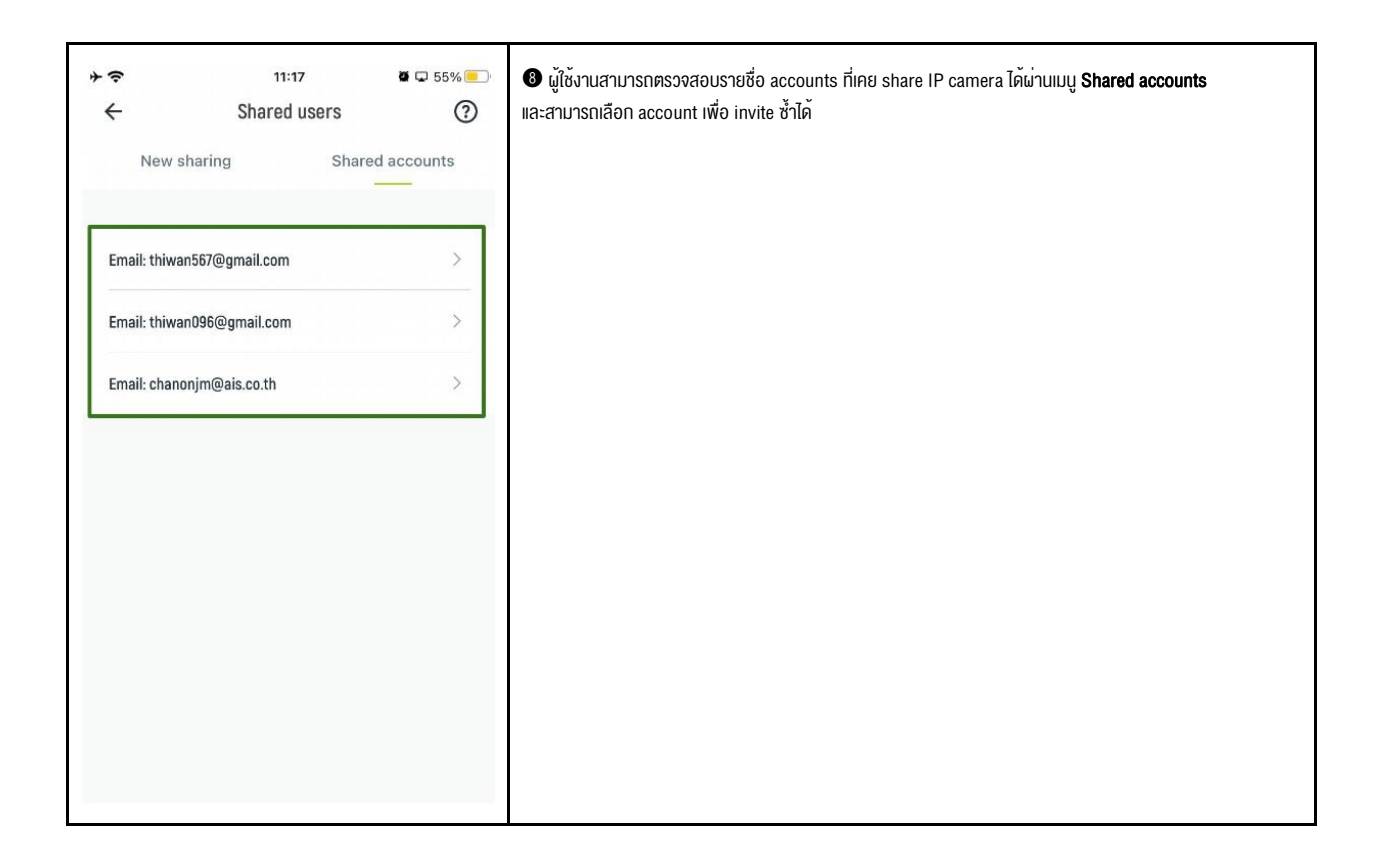

3.2.2 Advanced settings

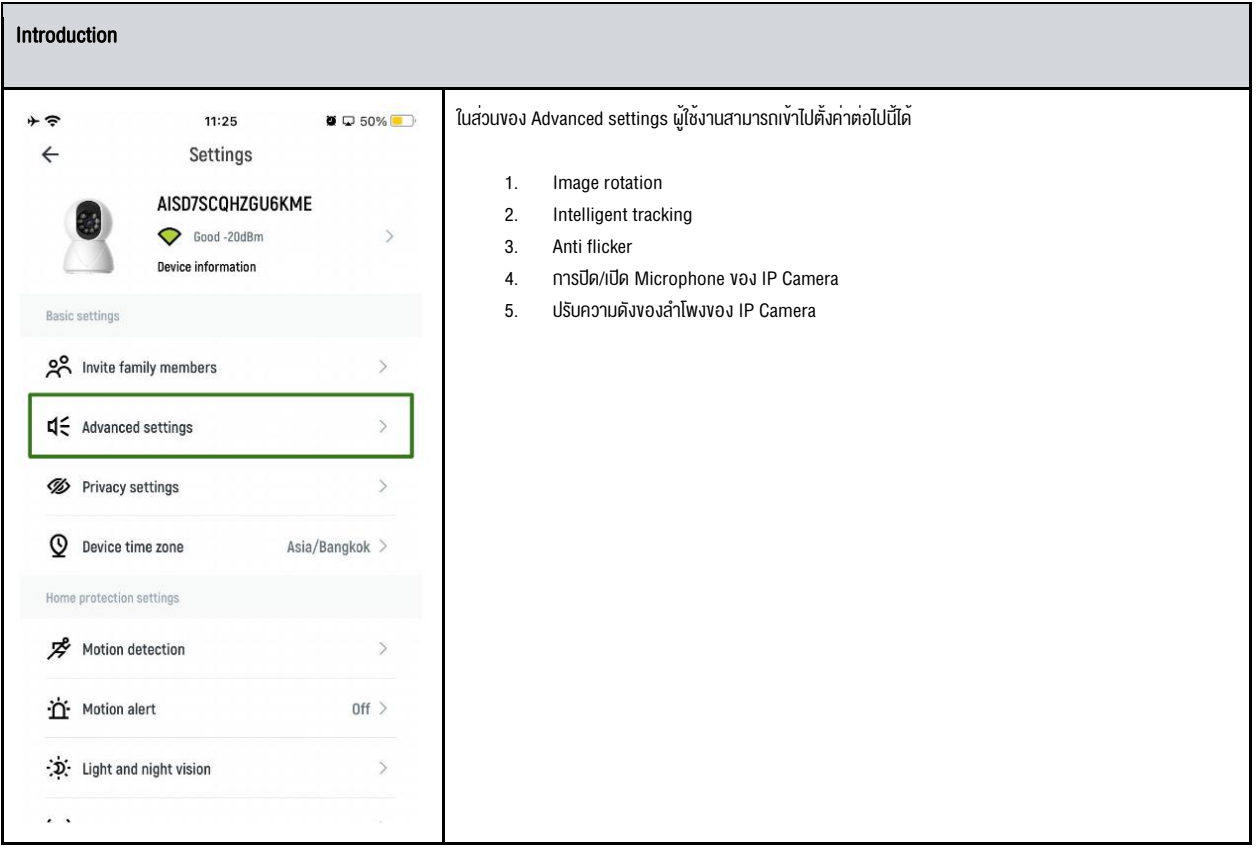

## Image rotation ผู้ใช้งานสามารถตั้งค่าได้ 2 แบบ คือ  $+$  $\hat{z}$  $11:22$  $\blacksquare$   $\blacksquare$  53%  $\leftarrow$ Advanced settings 1. Standard mounting สำหรับการติดตั้ง IP Camera บนโต๊ะทั่วไป Image 2. Reverse mounting ซึ่งเหมาะสำหรับการติดตั้ง IP Camera กับเพดานซึ่งจำเป็นต้องกลับหัว IP CameraStandard mounting  $\geq$ Image rotation Intelligent tracking  $\begin{pmatrix} 1 \\ 1 \end{pmatrix}$ Anti-flicker  $50$ Hz  $>$ Audio Device microphone Speaker volume  $70\,$ **dx**  $\begin{picture}(20,20) \put(0,0){\line(1,0){10}} \put(15,0){\line(1,0){10}} \put(25,0){\line(1,0){10}} \put(25,0){\line(1,0){10}} \put(25,0){\line(1,0){10}} \put(25,0){\line(1,0){10}} \put(25,0){\line(1,0){10}} \put(25,0){\line(1,0){10}} \put(25,0){\line(1,0){10}} \put(25,0){\line(1,0){10}} \put(25,0){\line(1,0){10}} \put(25,0){\line(1$  $11:22$  $\nabla$   $\nabla$  53%  $+8$ Advanced settings  $\leftarrow$ Image Image rotation Standard mounting  $\geq$ Intelligent tracking  $\times$ Image rotation **Reverse mounting** Standard moun

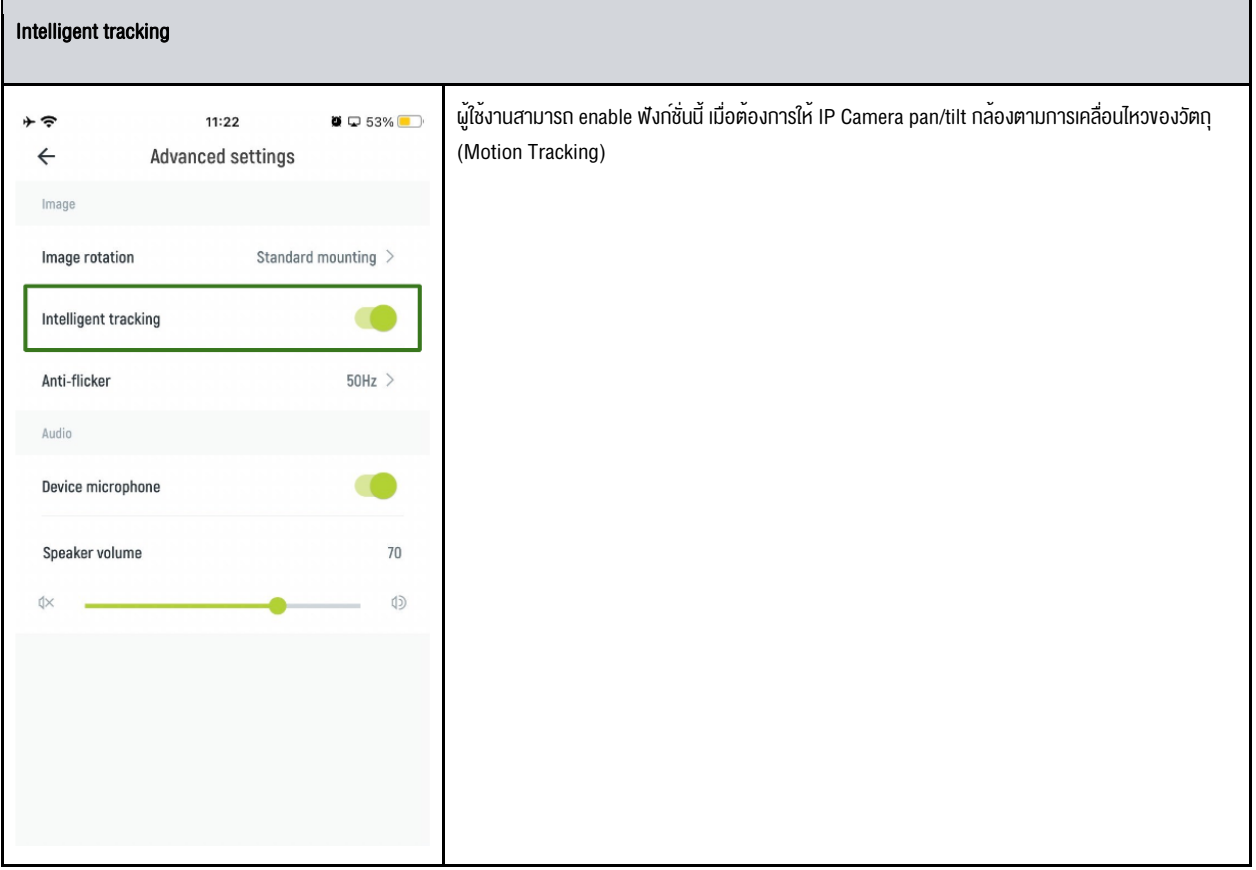

# Anti-flicker  $+$   $\approx$  $11:22$  $\bullet$   $\Box$  53%  $\leftarrow$ Advanced settings Image Image rotation Standard mounting  $\geq$ Intelligent tracking **TELEVISION** Anti-flicker  $50$ Hz  $>$ Audio Device microphone Speaker volume  $70$  $\circledcirc$  $+ \widehat{\tau}$  $11:23$  $\n 253\%$  $\leftarrow$ Anti-flicker 50Hz 60Hz Usually high-quality LED lighting has no effect on the camera video<br>picture, but some old lighting may cause it to flicker due to<br>mismatched AC frequency. If your camera video picture flickers,<br>you can choose another frequ

## ปรากฎการณ<sup>์</sup> flicker

สามารถเกิดขึ้นเมื่อกล้องถ่ายวีดีโอในสถานที่ที่มีแหล่งกำเนิดแสงจำพวกหลอดไฟเป็นจำนวนมาก ซึ่งถ้า IP camera ใช้ Shutter Speed สูงๆ ในการถ่ายวีดีโอ จะมีโอกาสที่ภาพวีดีโอที่ได้จะมีลักษณะเป็นคลื่น และ/หรือ หลอดไฟบางดวงมีไฟกระพริบ

IP Camera มีฟังก์ชันAnti Flicker มาให้ในตัว IP Camera เพื่อลดผลของปรากฏการณ์ ficker โดยแนะนำให้ผู้ใช้งานเลือก frequency 50Hz ซึ่งเป็นความถี่ของไฟฟ้ากระแสสลับในประเทศไทย

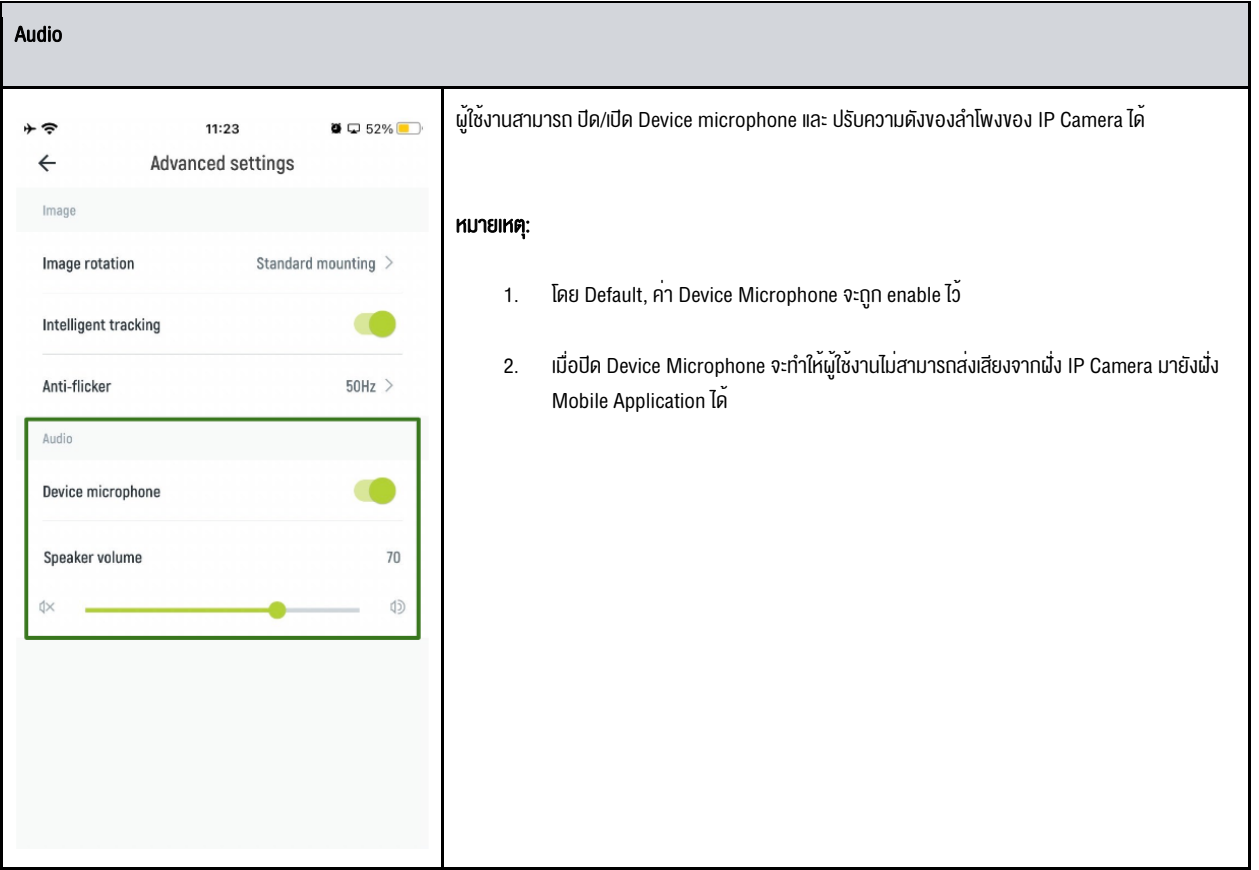

3.2.3 Privacy settings

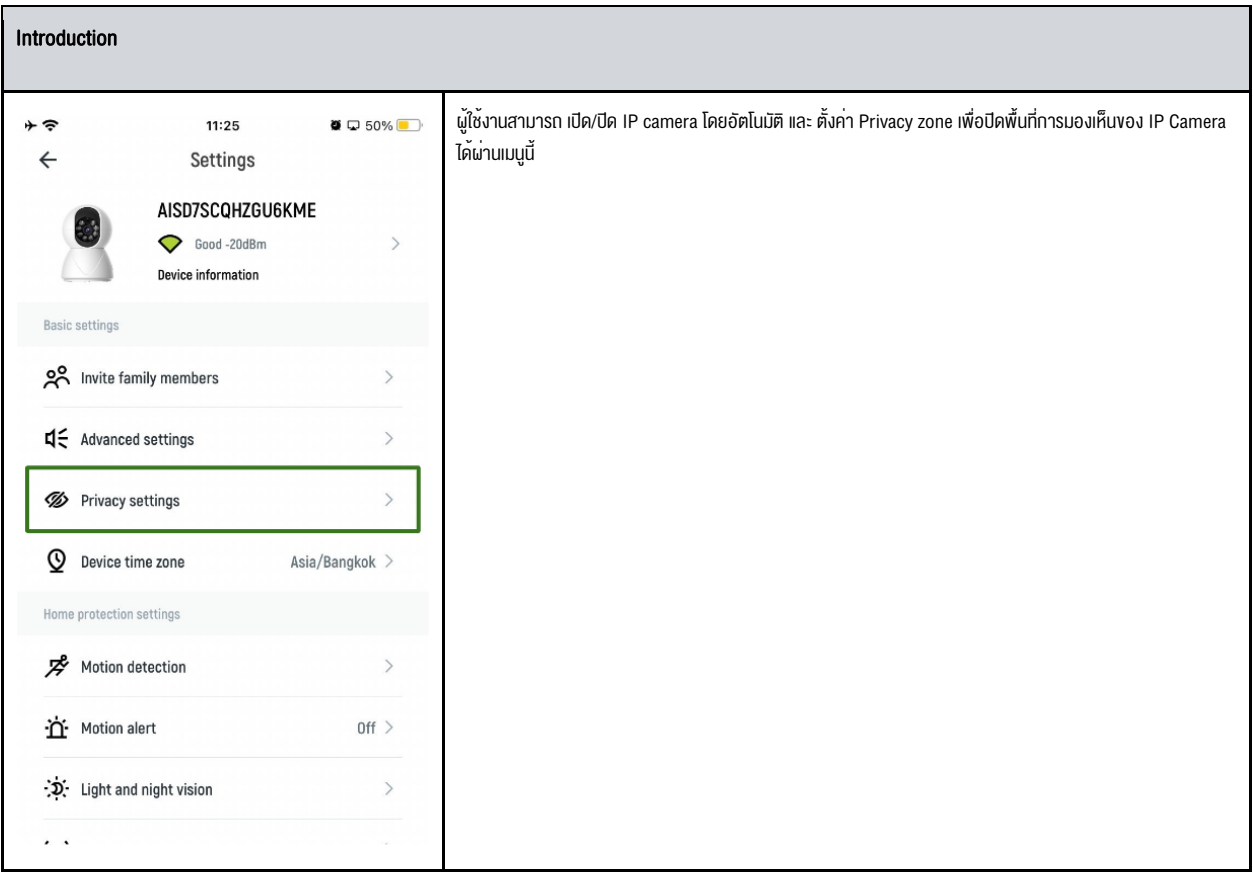

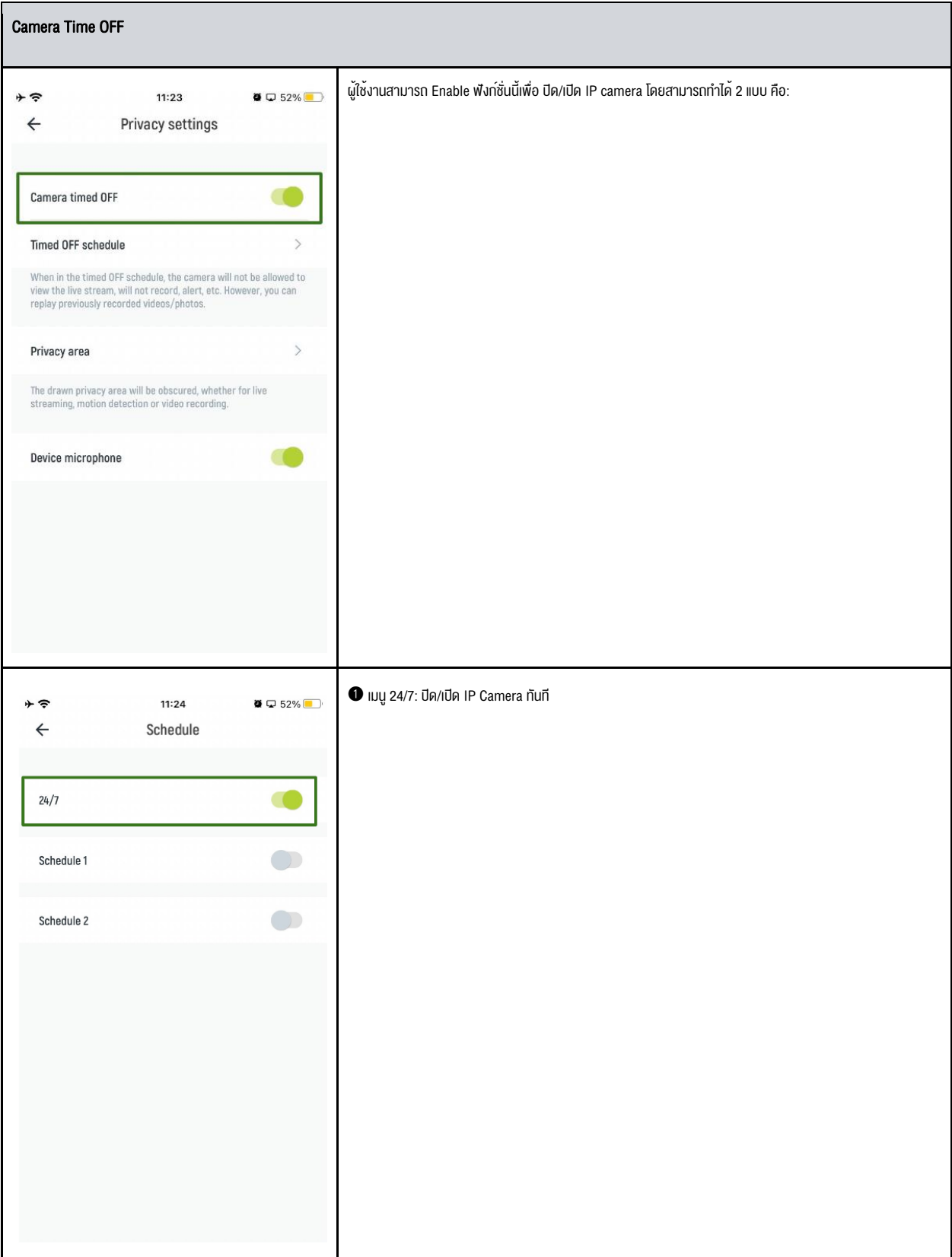

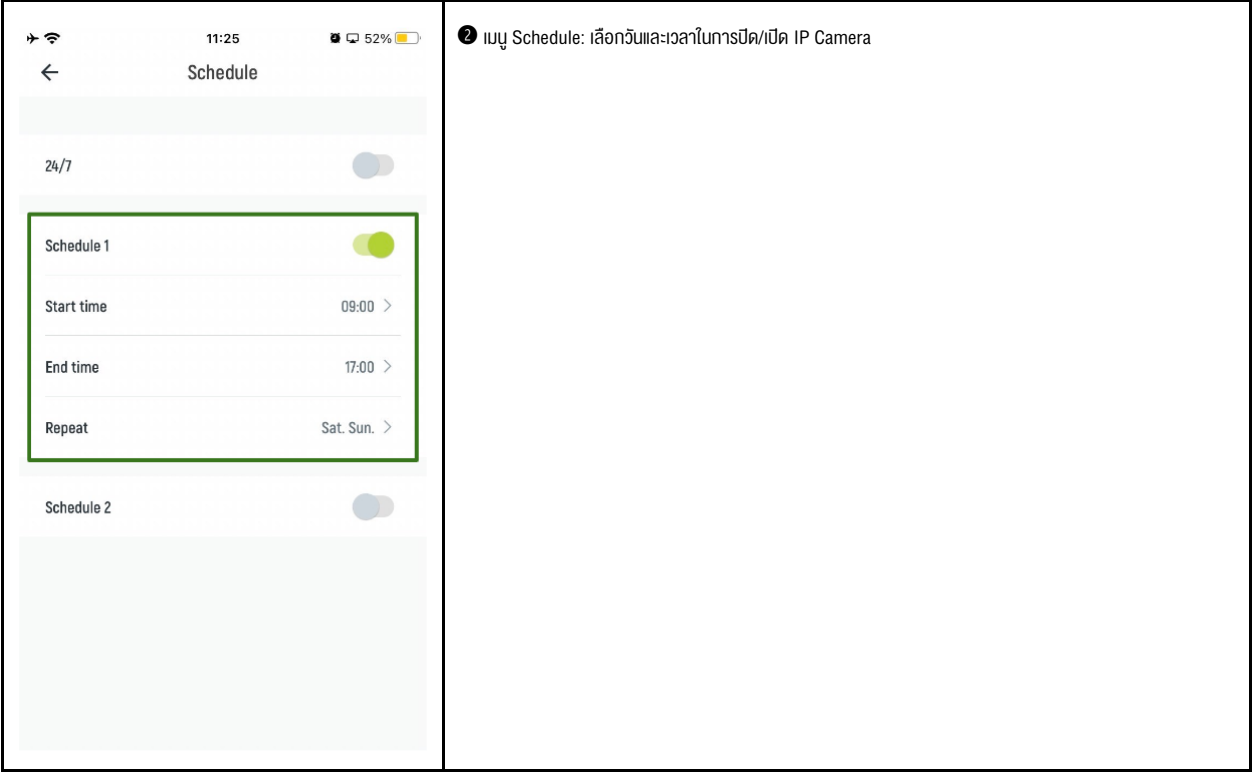

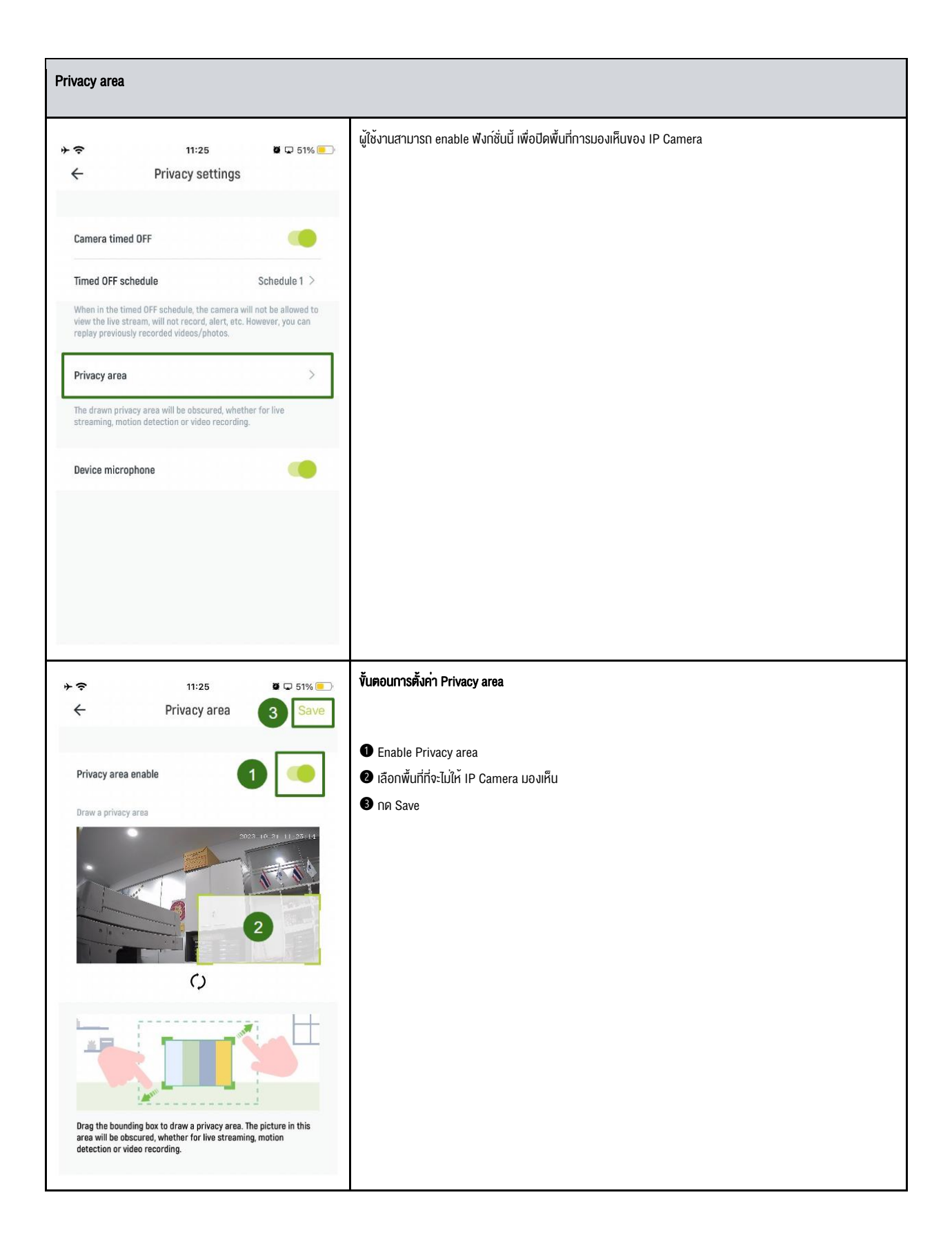

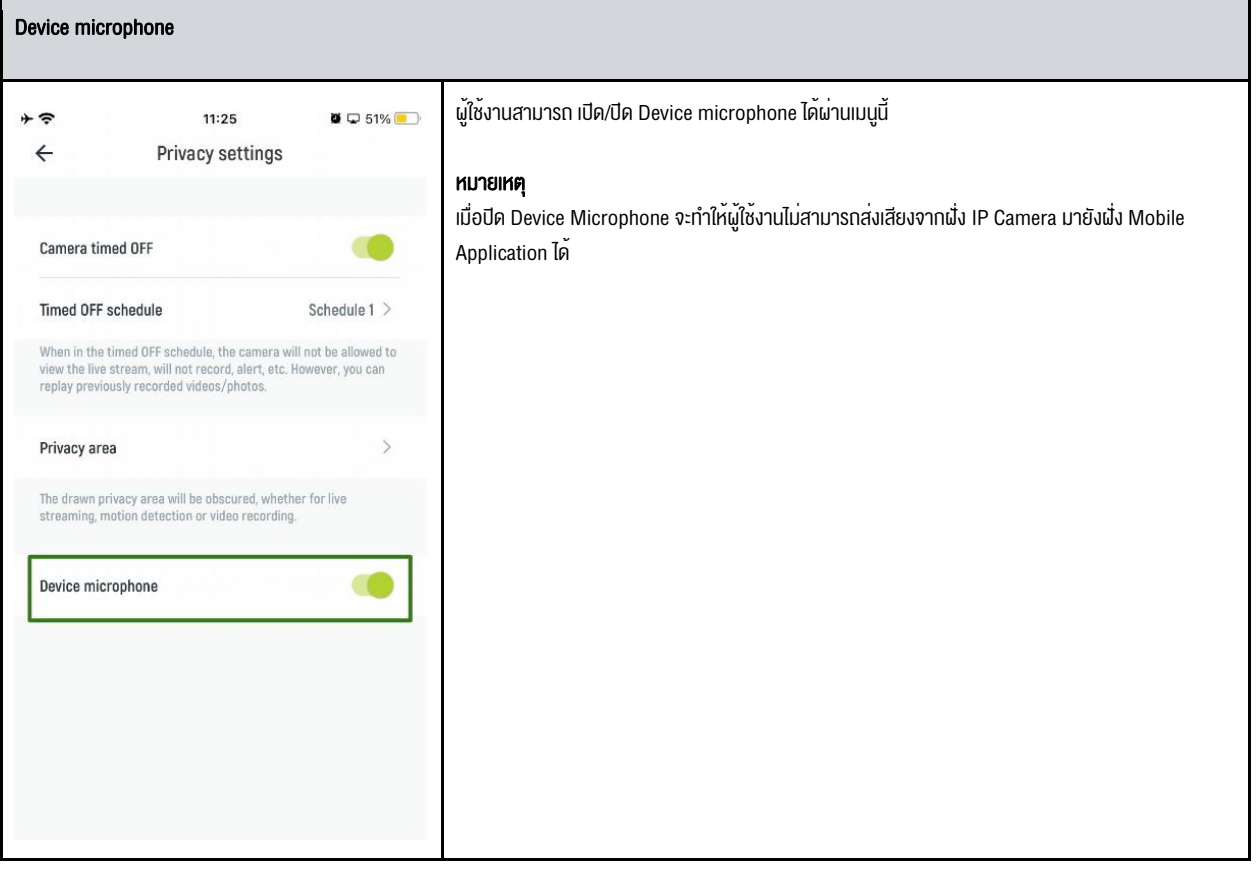

3.2.4 Device time zone

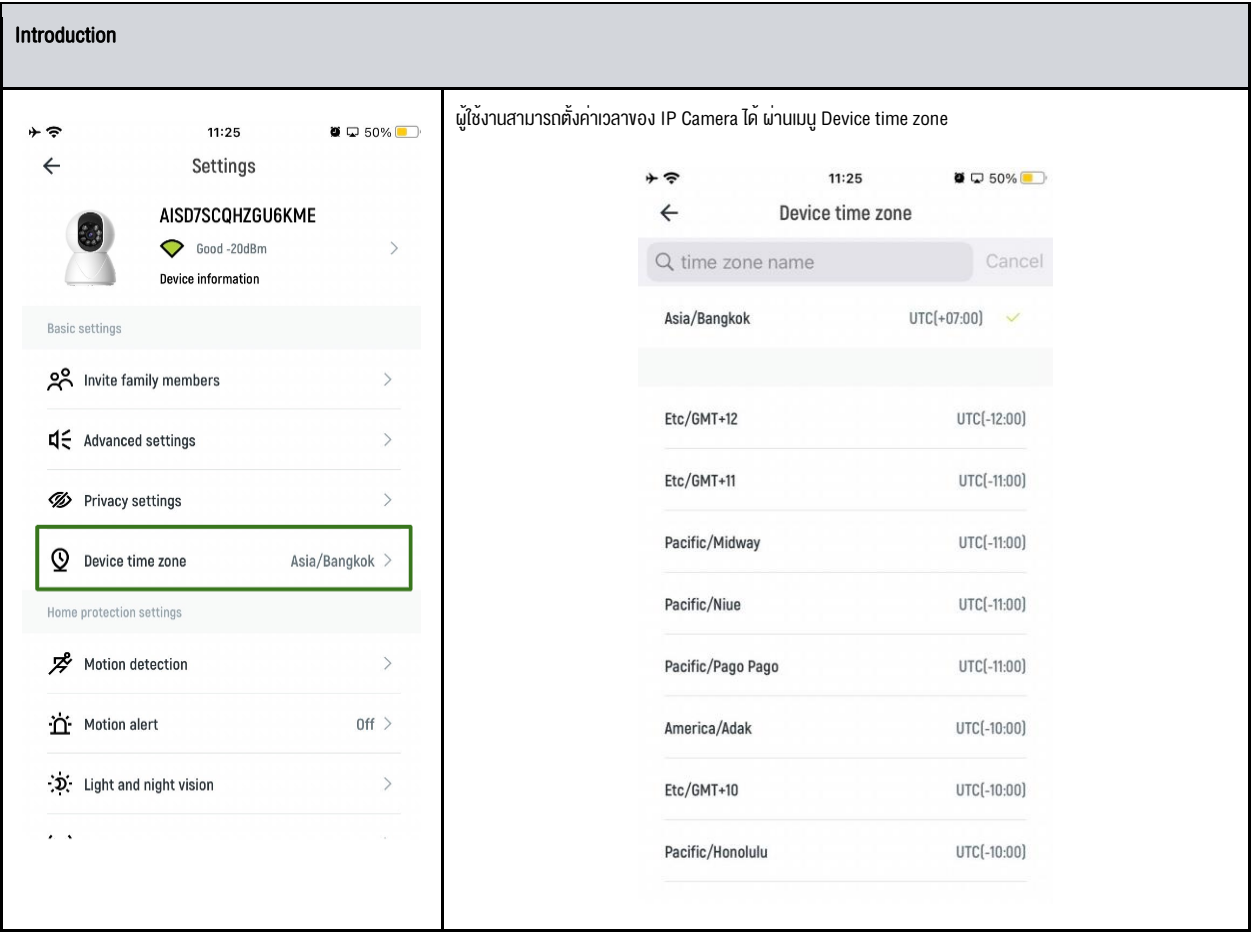

## 3.3 Home protections settings

#### 3.3.1 Motion detection

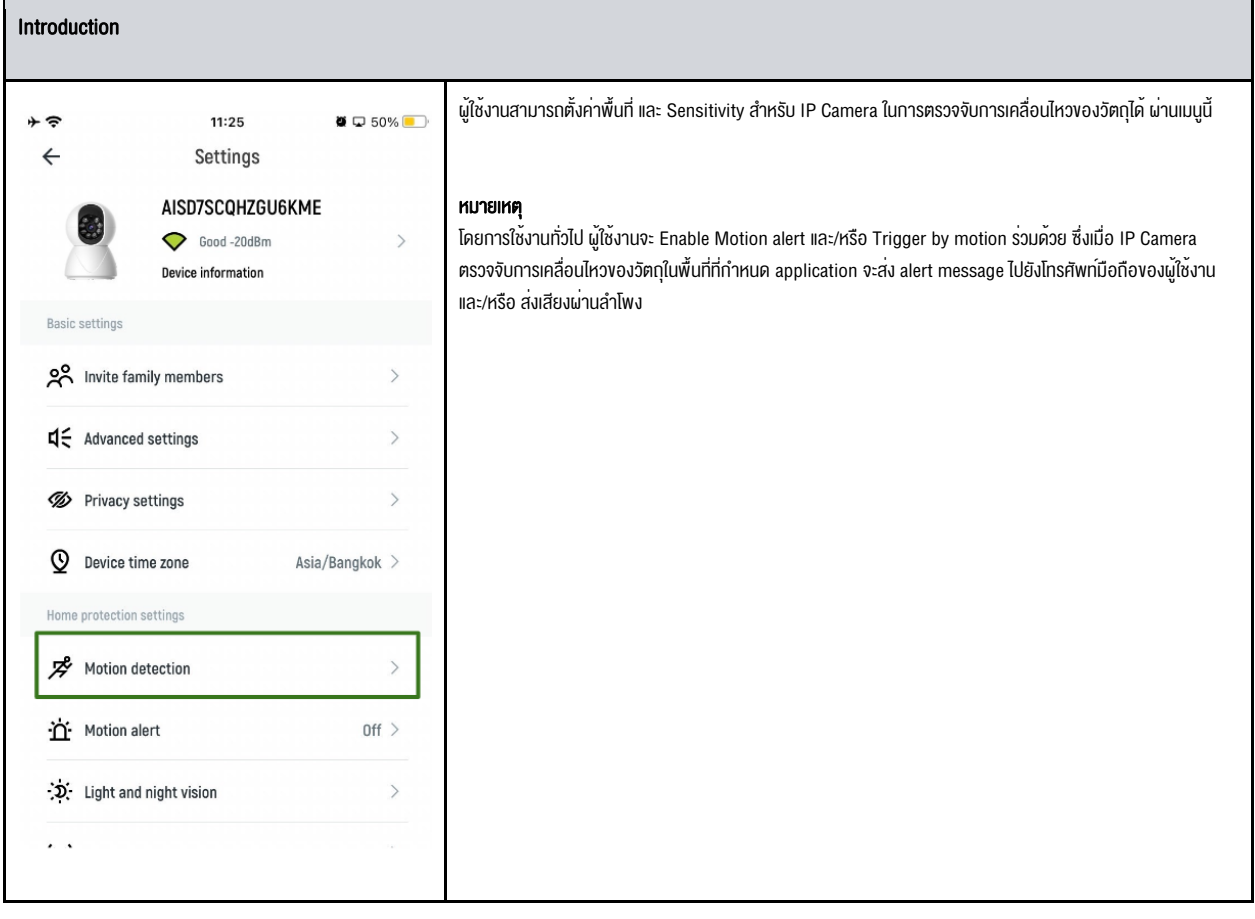

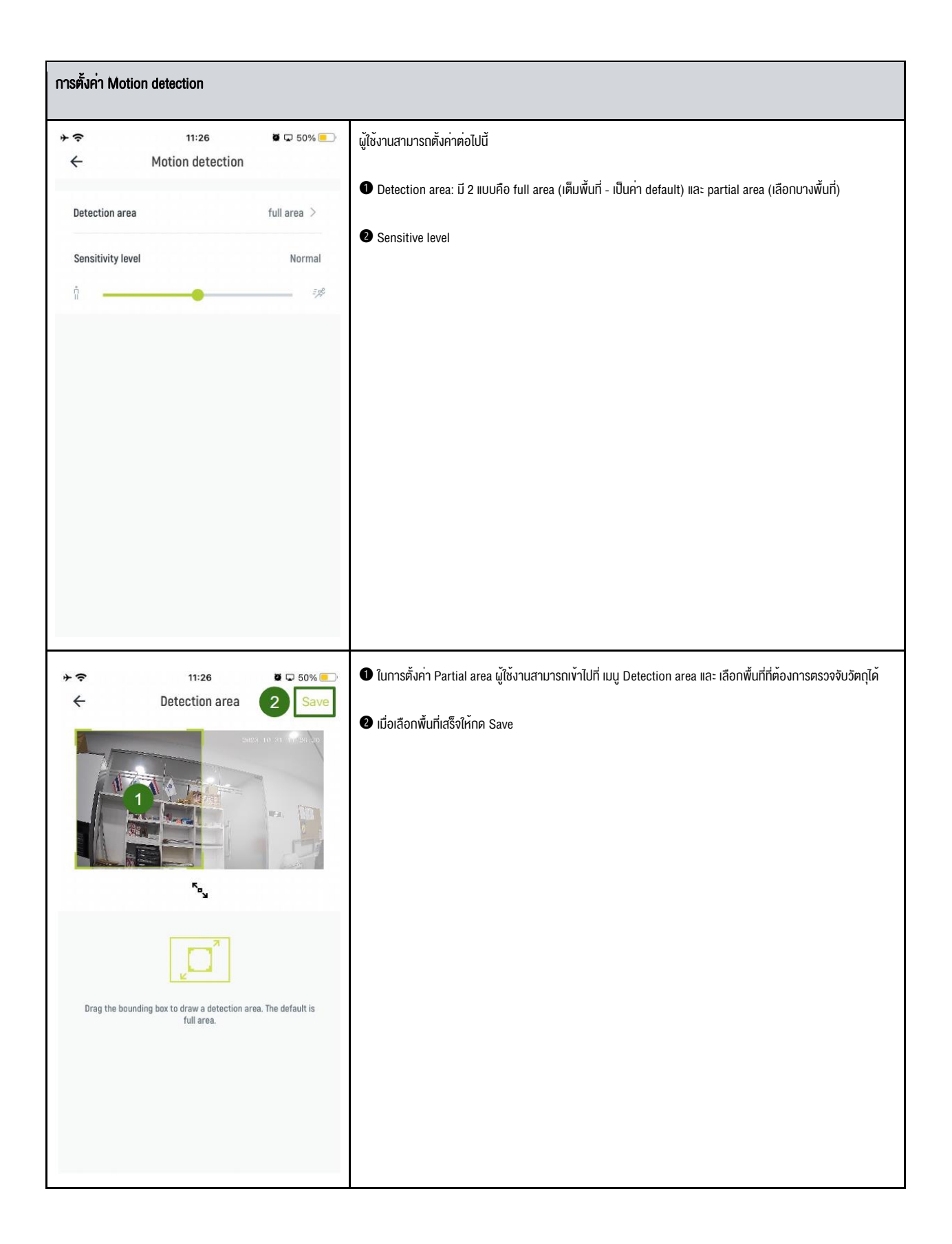

3.3.2 Motion alert

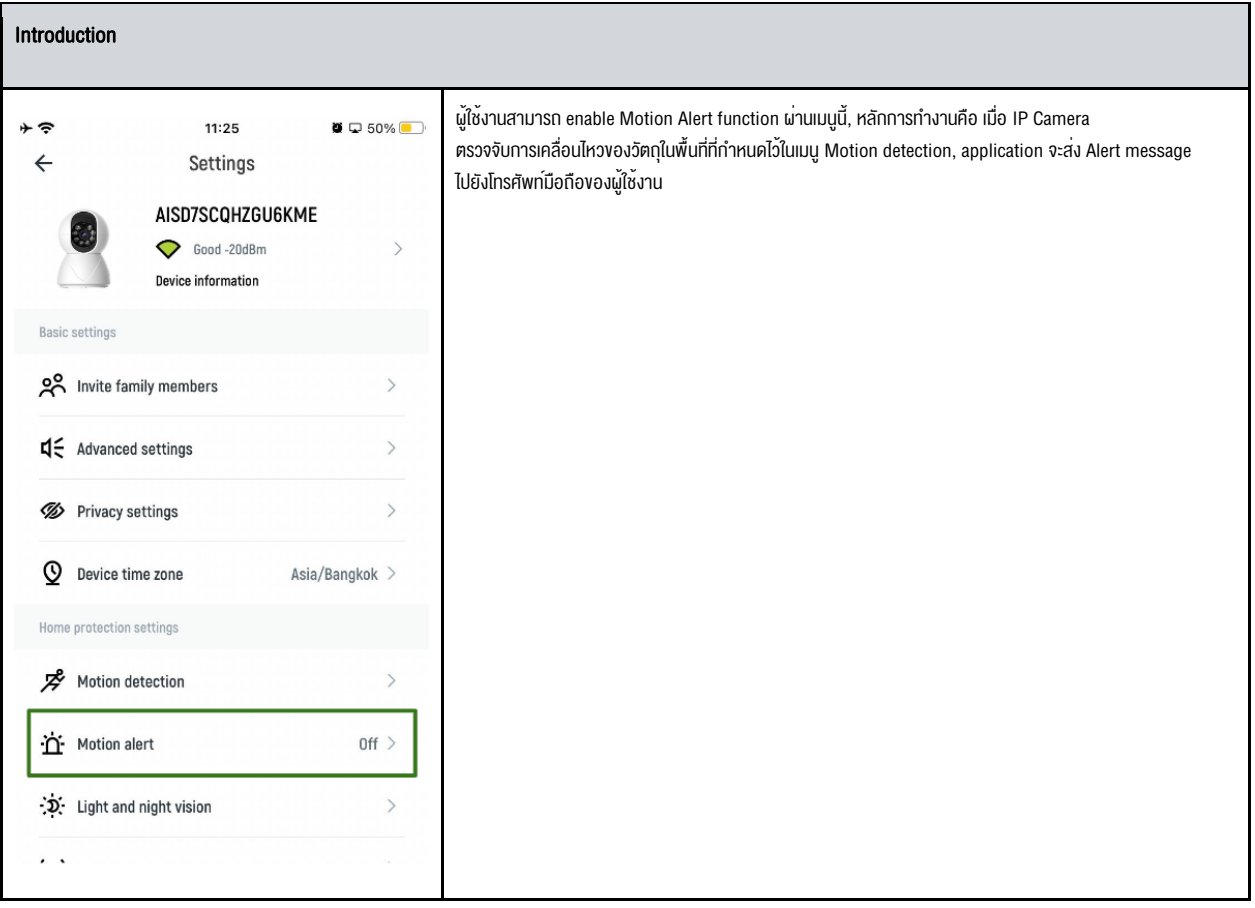

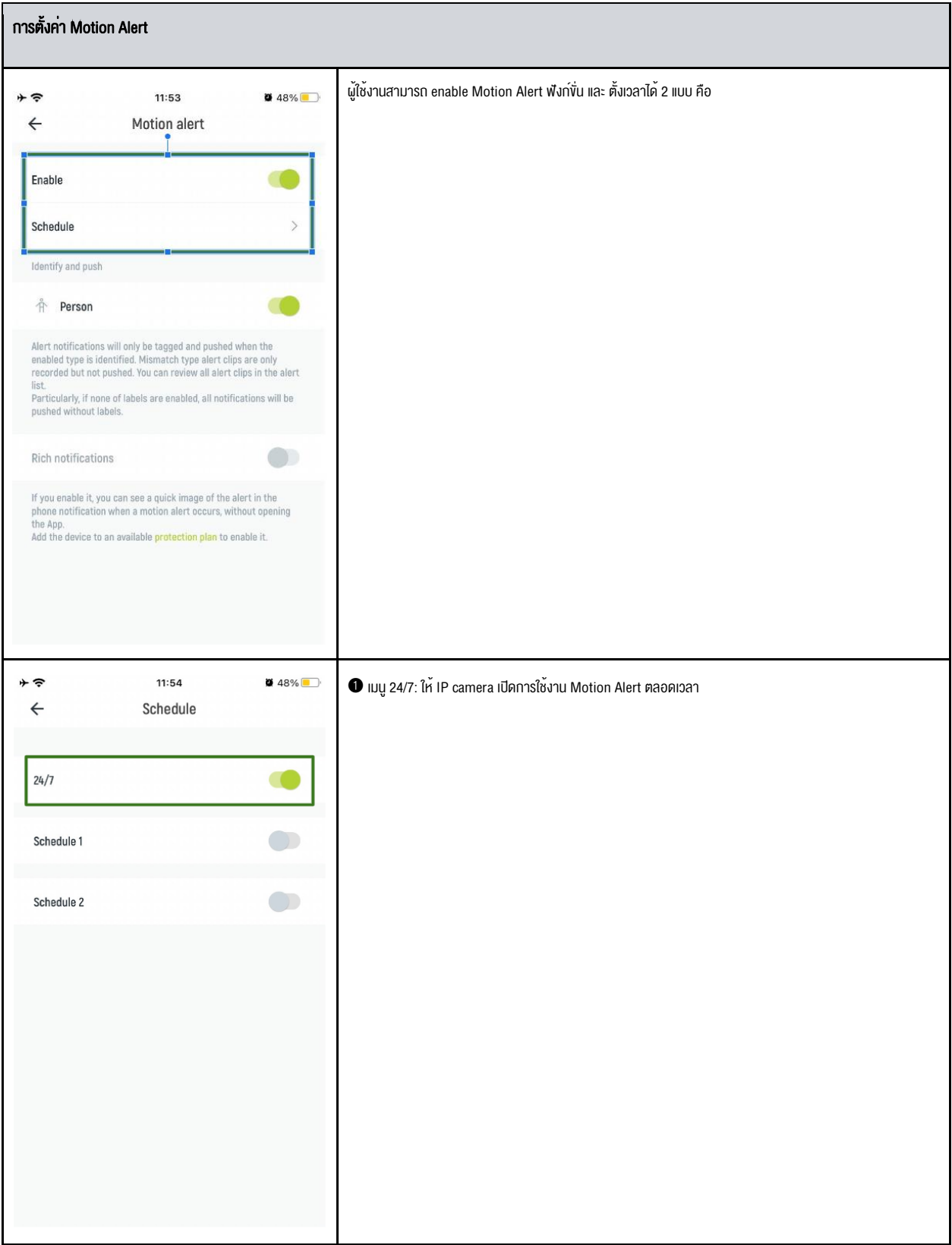

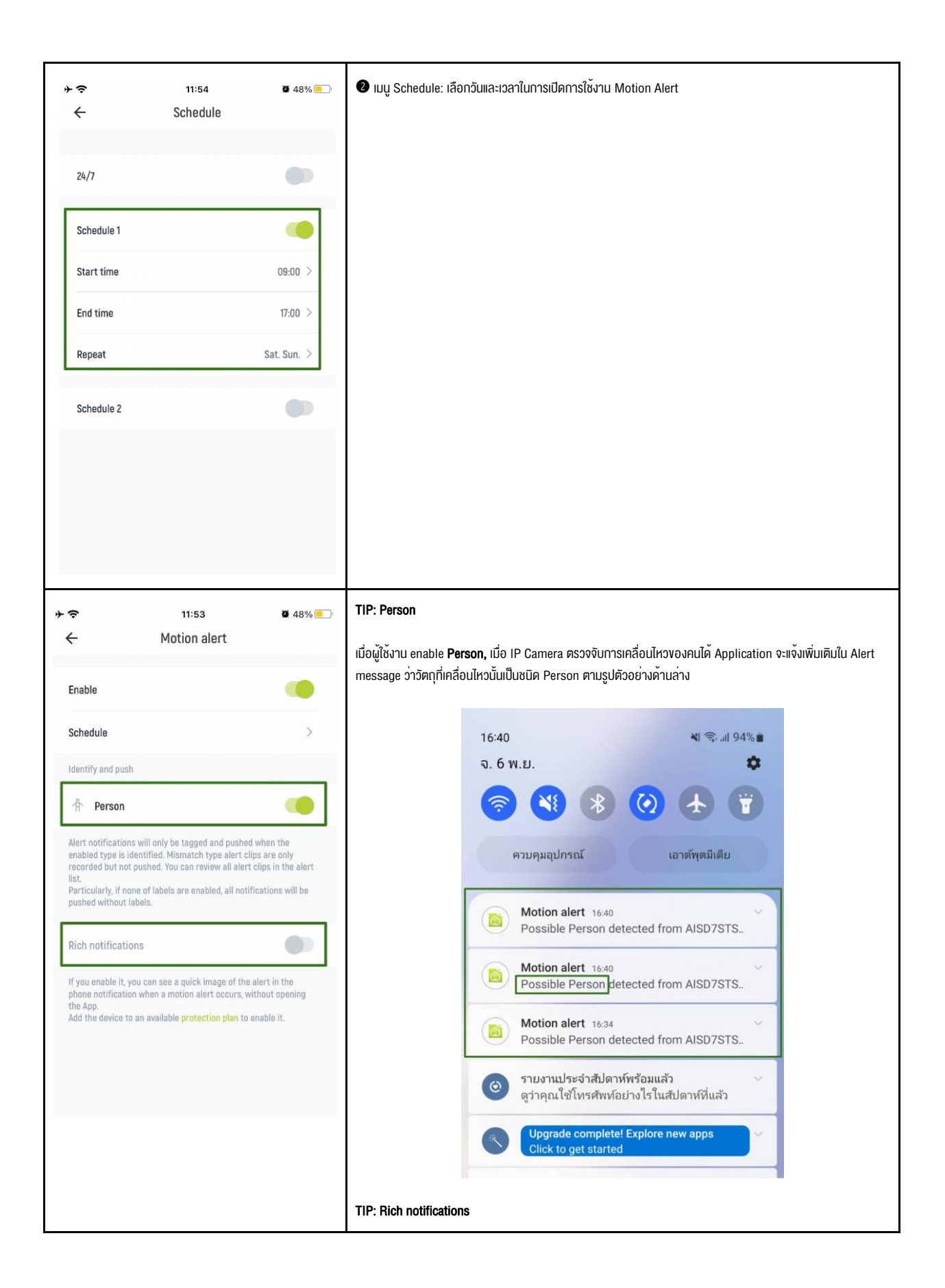

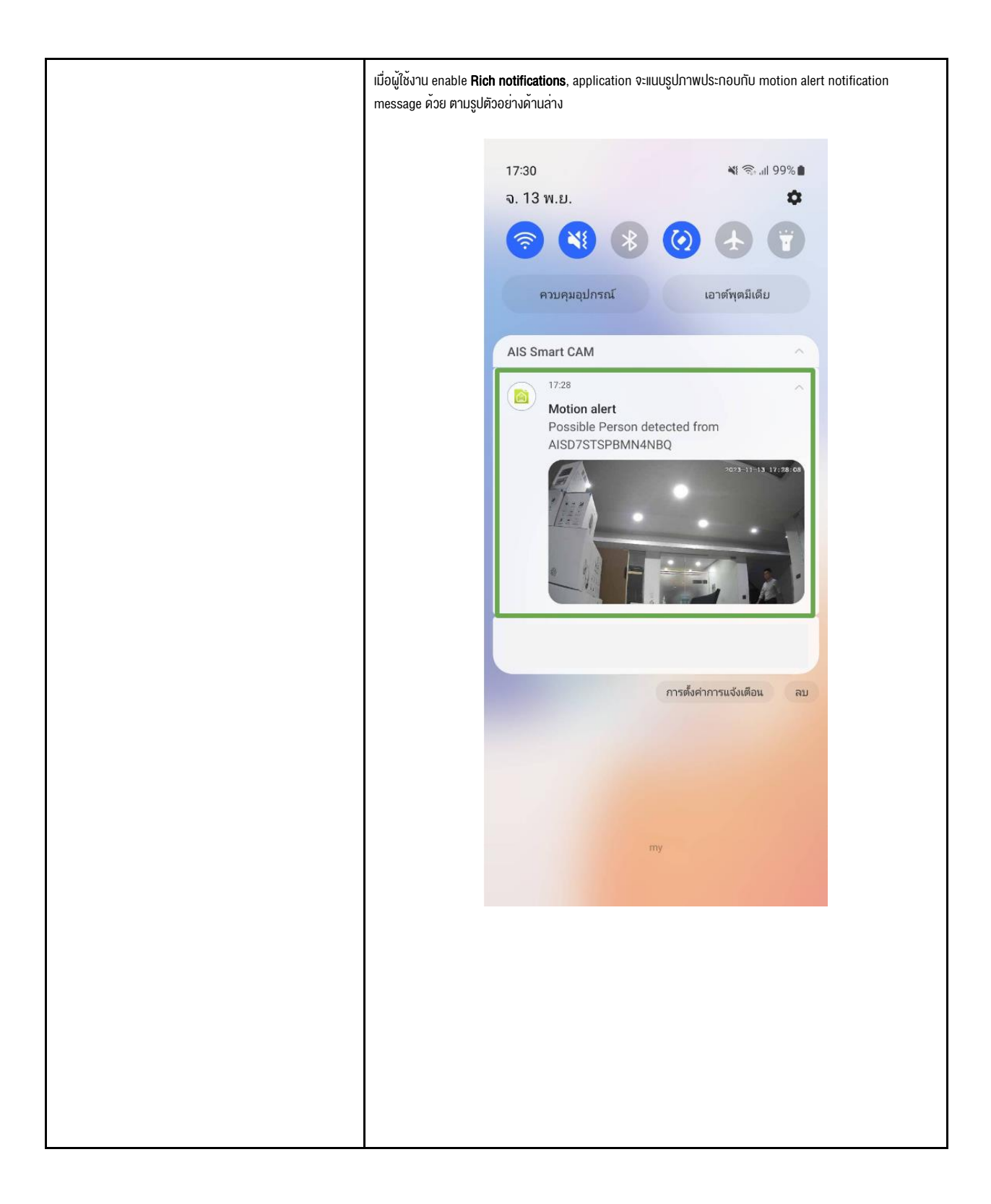

## 3.3.3 Light and night vision

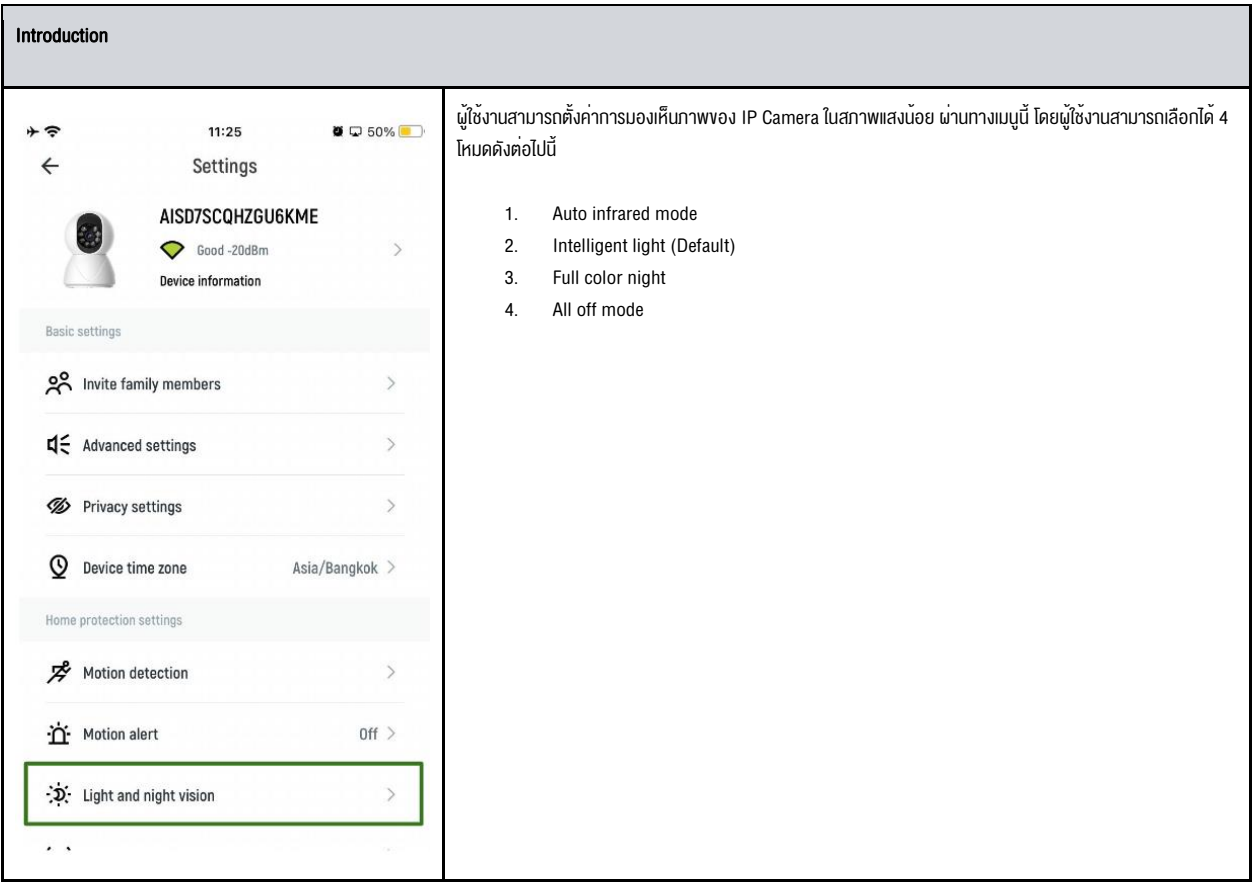

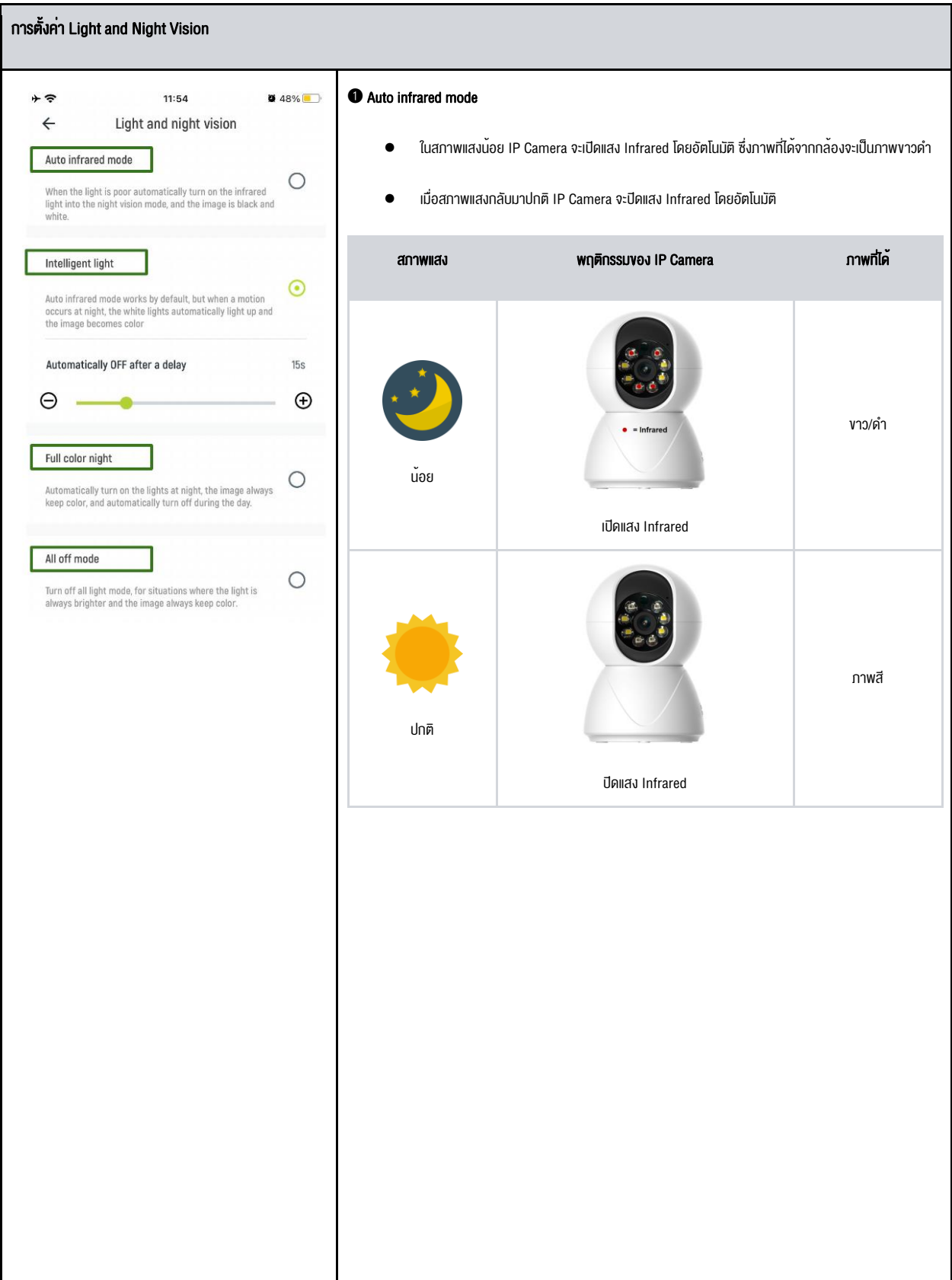

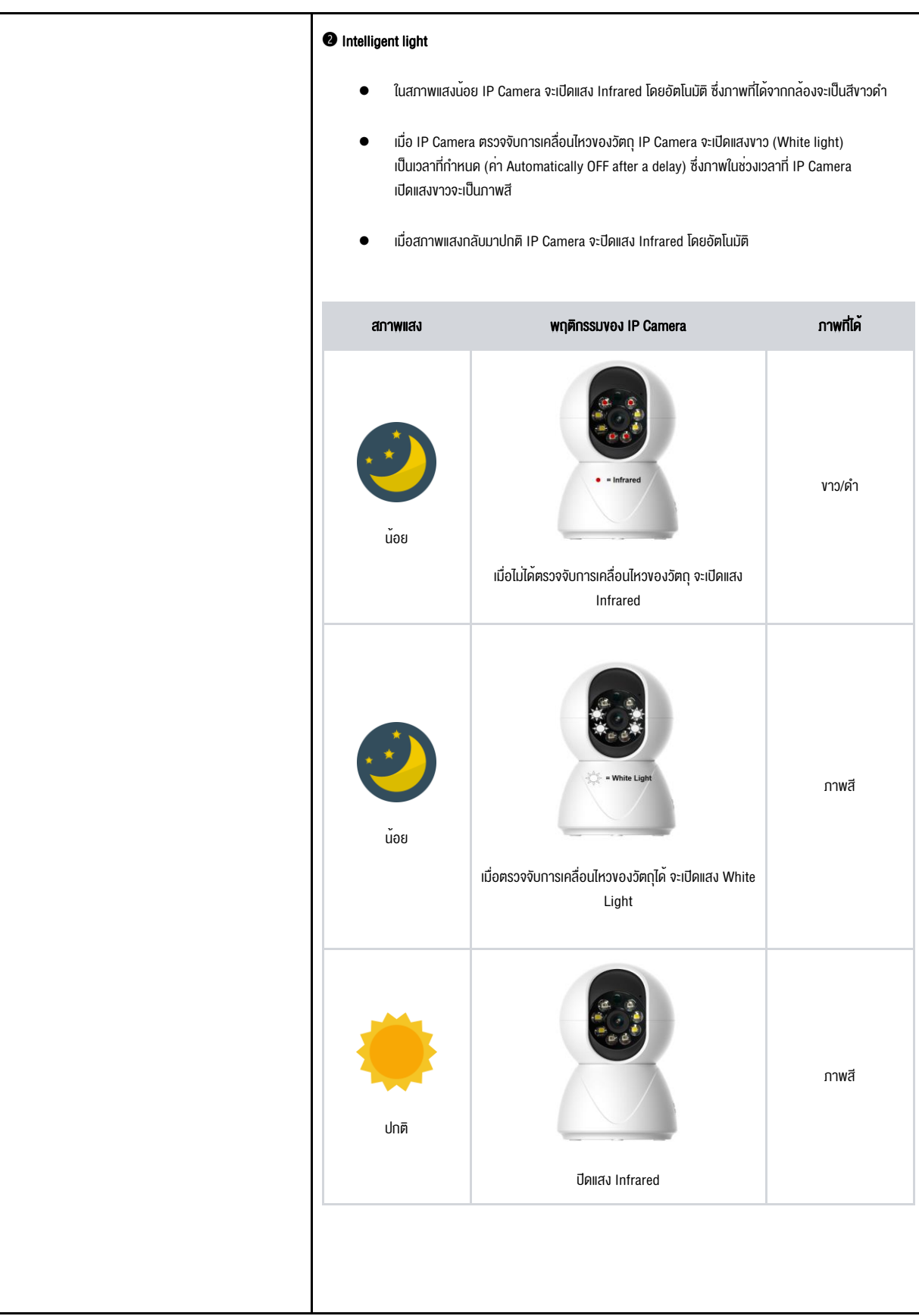

## ➌ Full color night

- ในสภาพแสงน้อย IP Camera จะเปิดแสงขาว (White light) โดยอัตโนมัติ ซึ่งภาพที่ได้จากกล้องจะเป็นภาพสี
- เมื่อสภาพแสงกลับมาปกติ IP Camera จะปิดแสงขาวโดยอัตโนมัติ

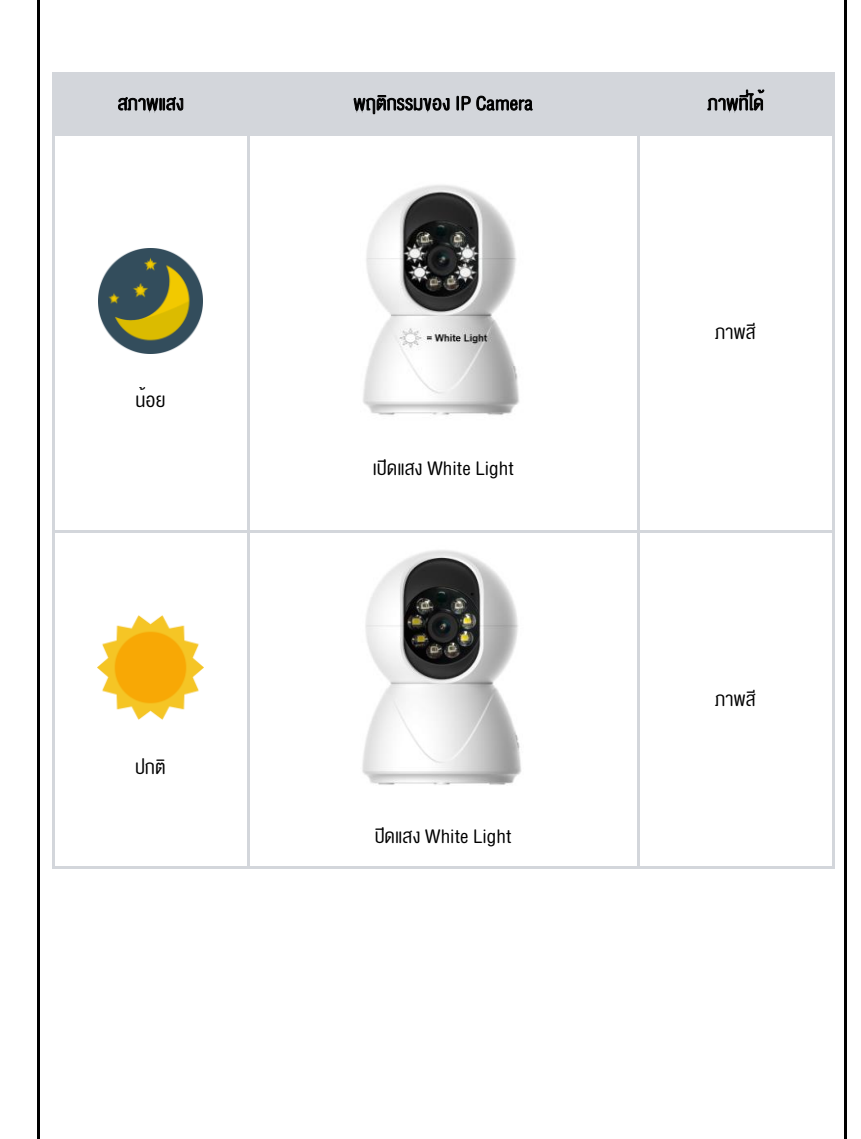

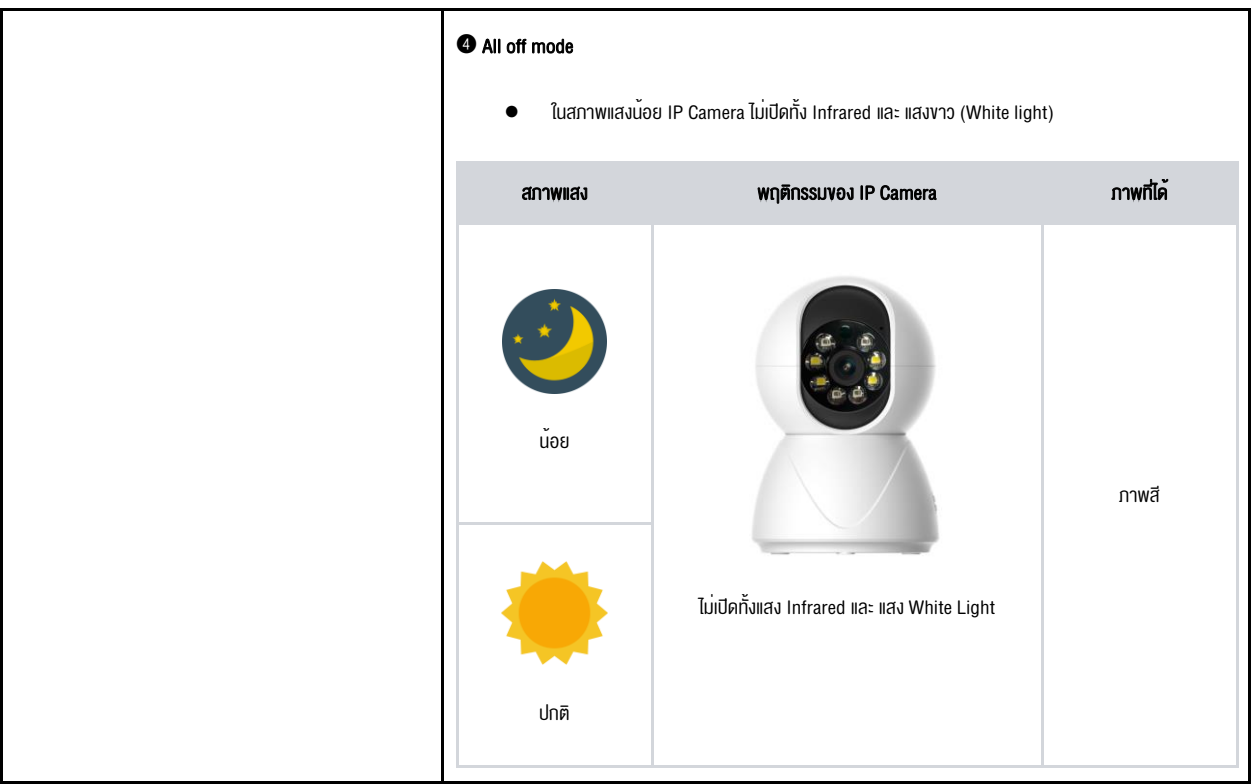

3.3.4 Sound alert

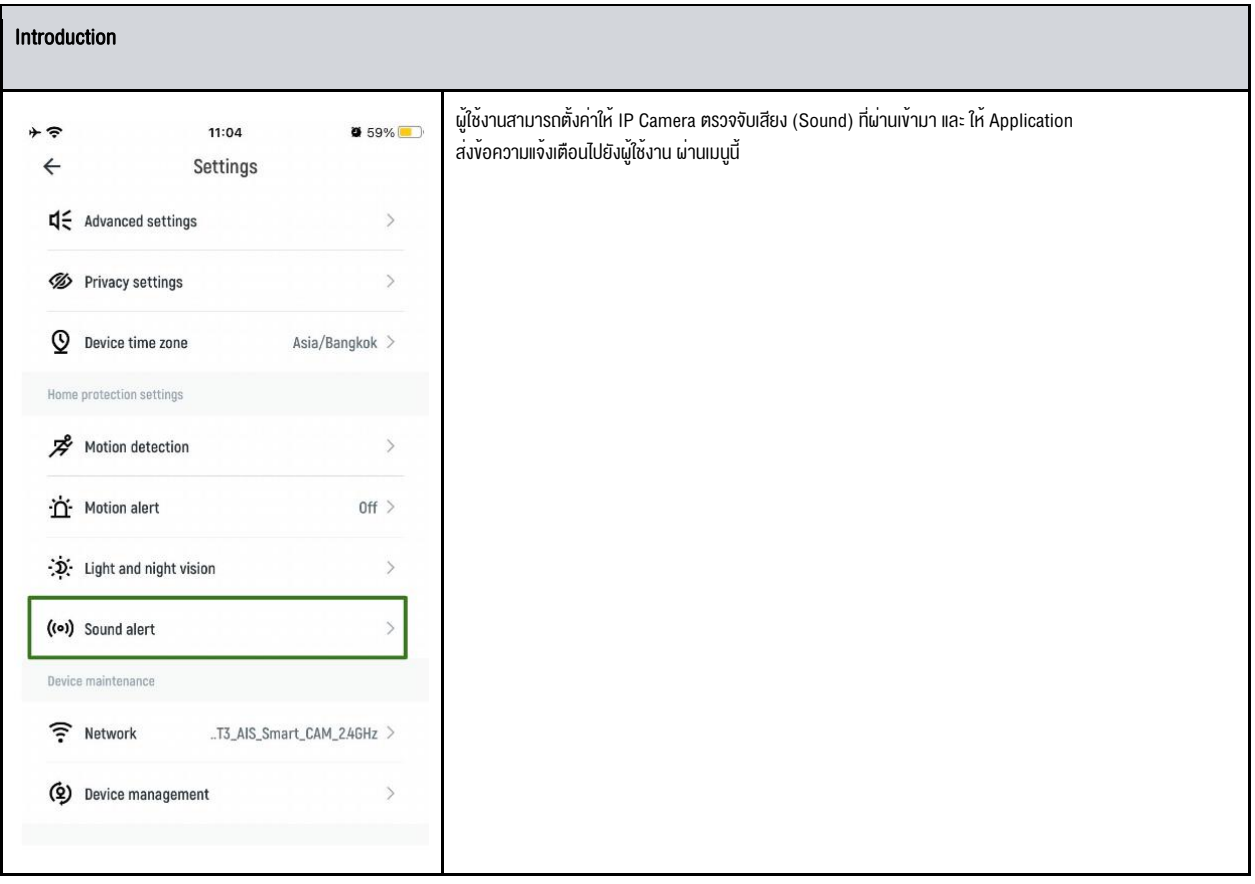

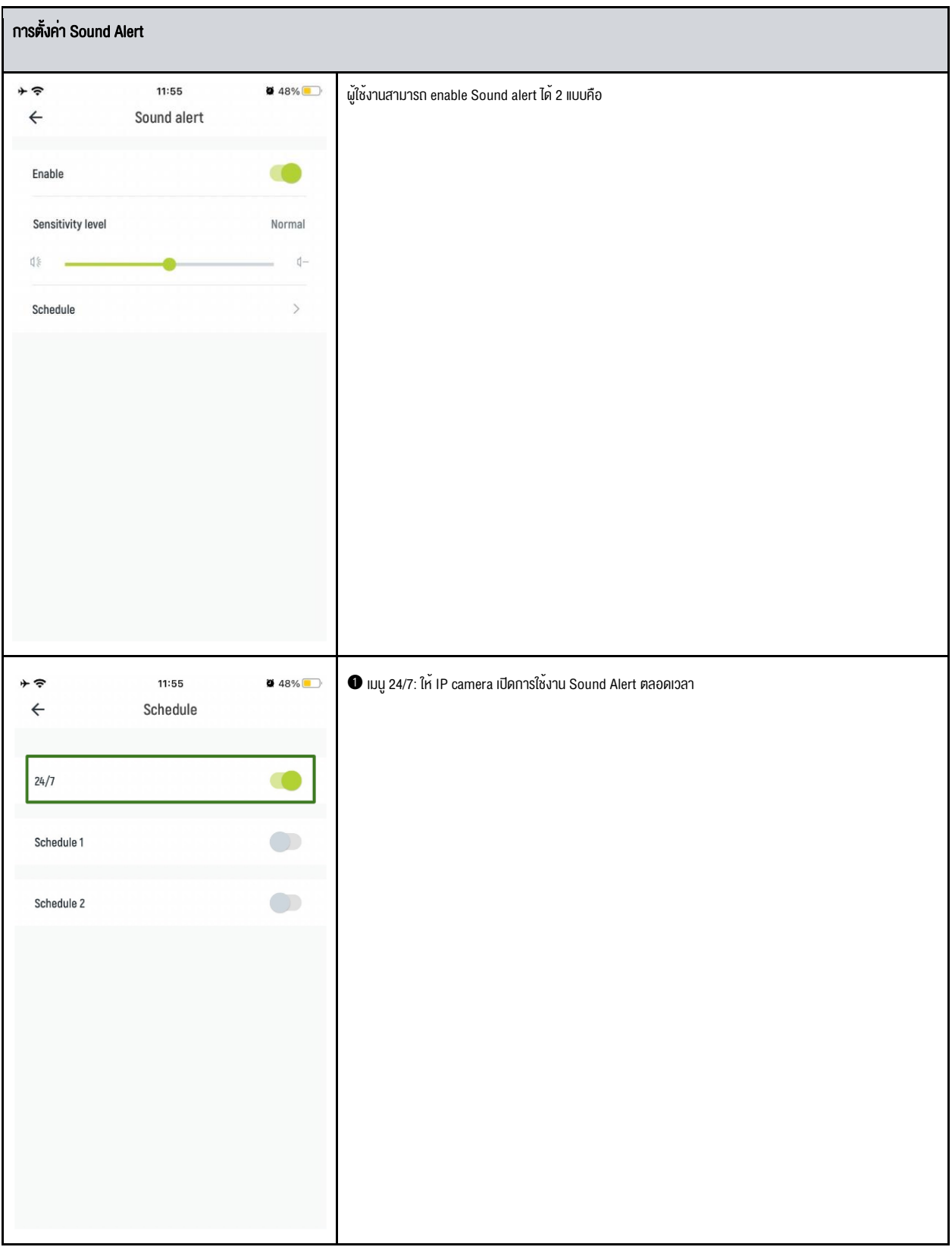

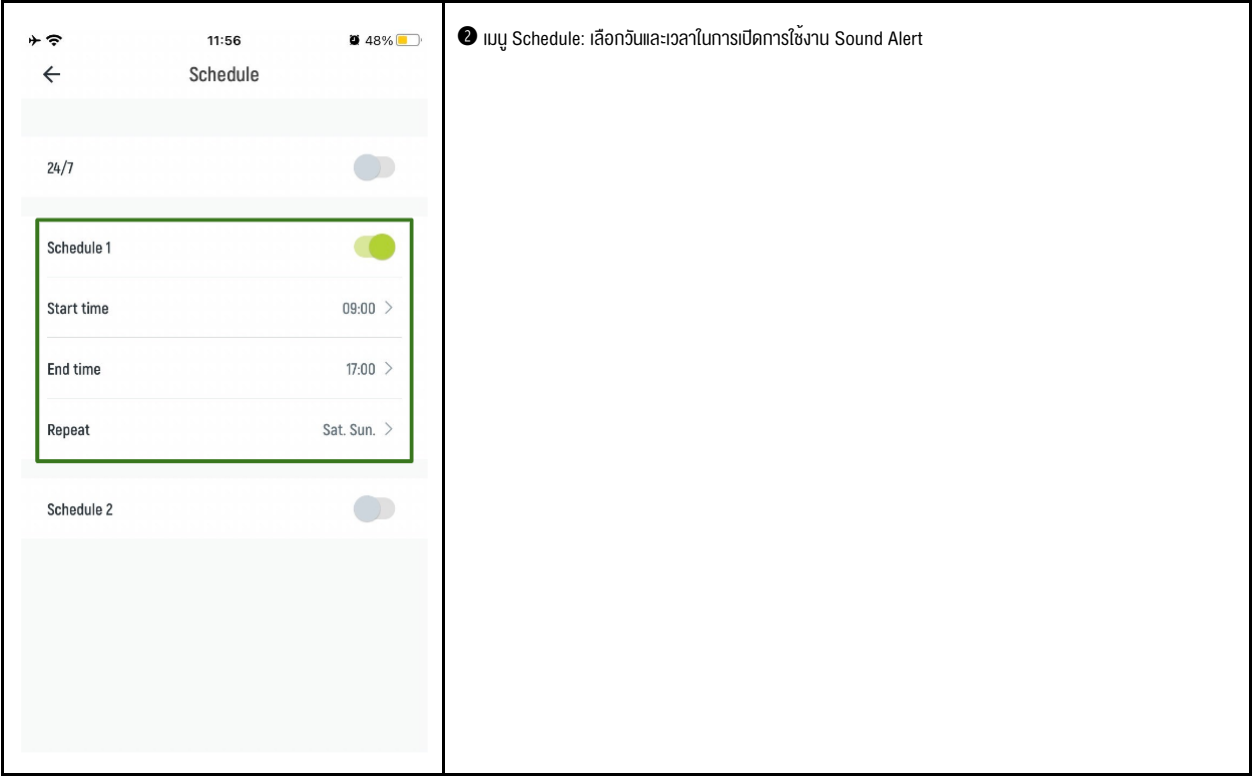

#### 3.4 Device maintenance

#### 3.4.1 Network

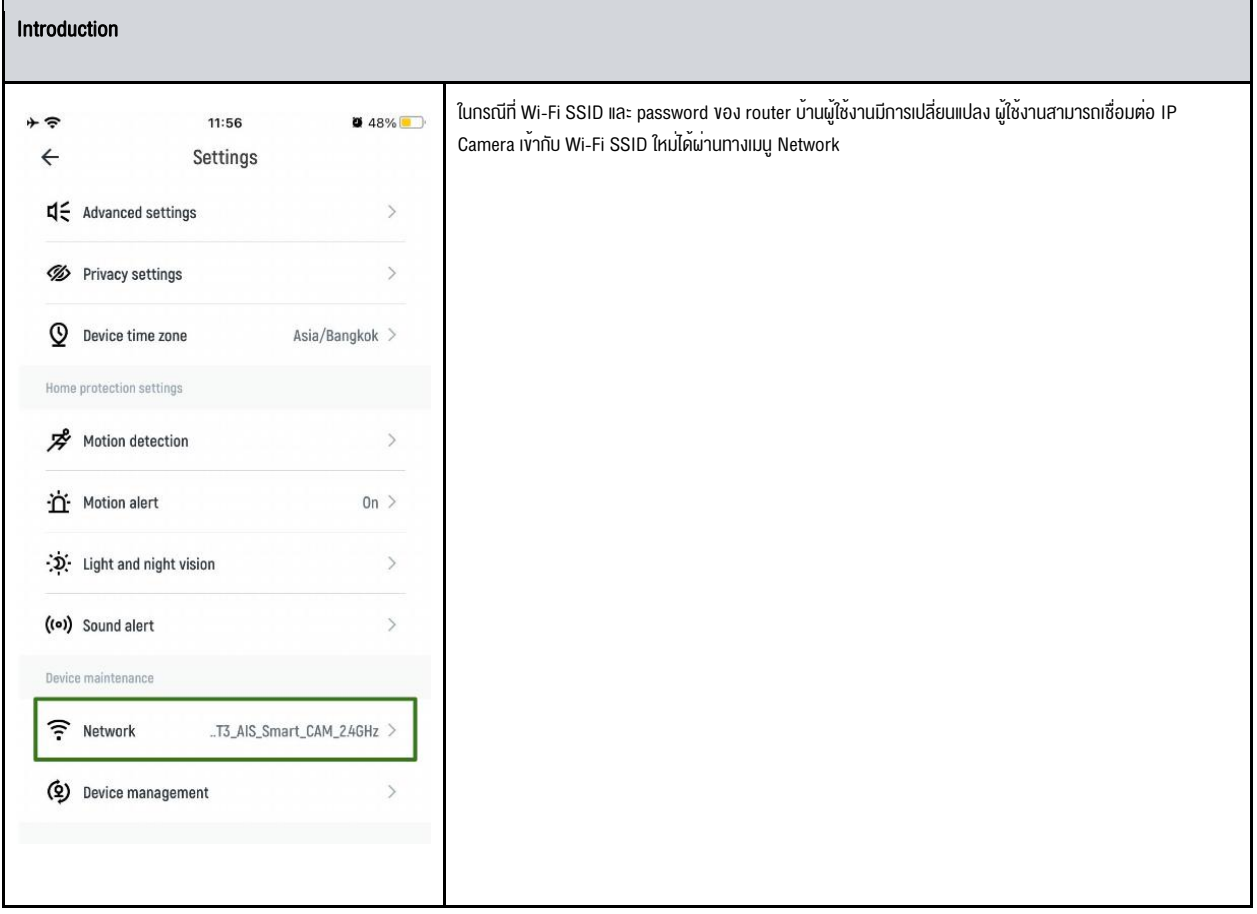

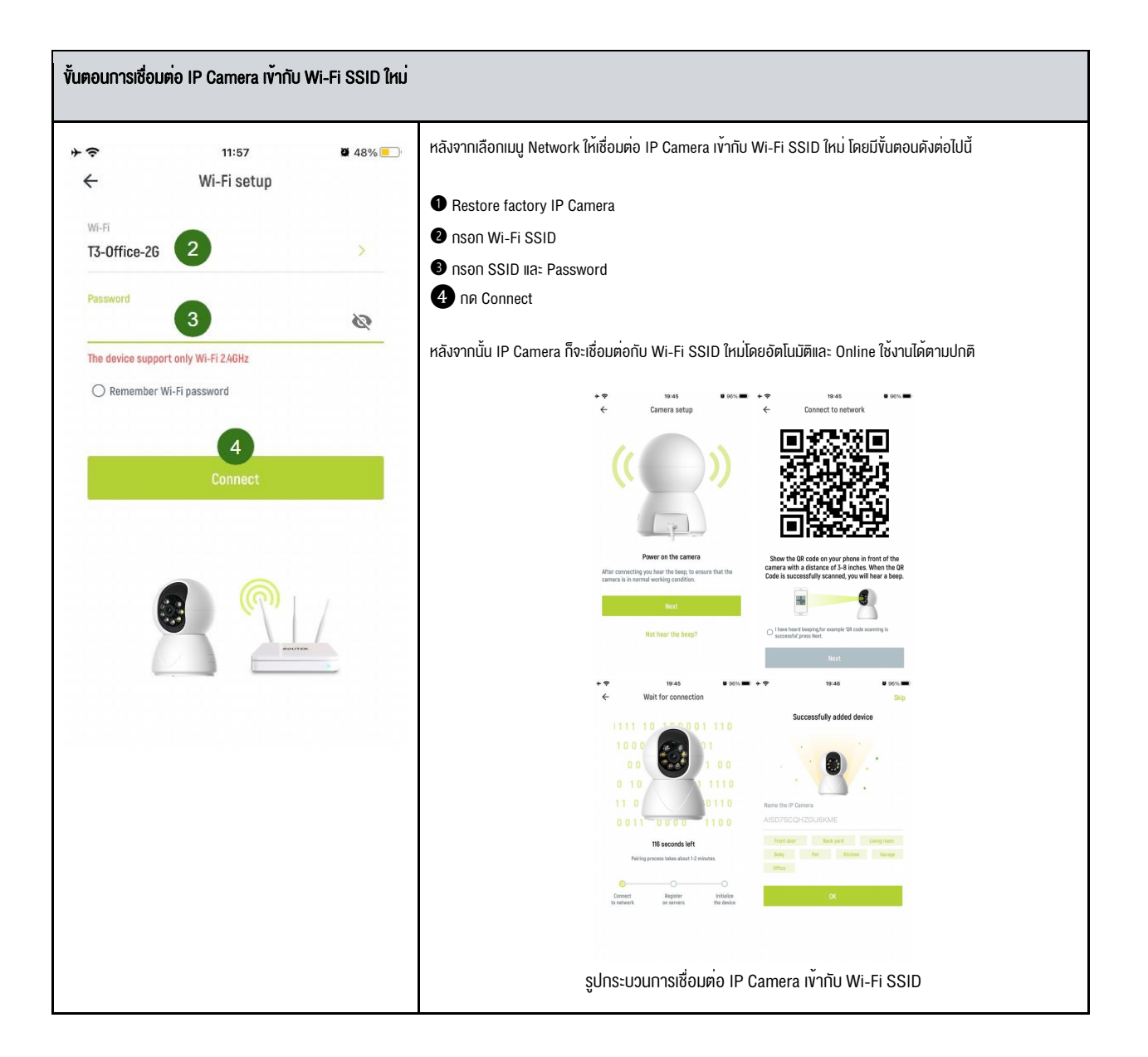

#### 3.4.2 Device management

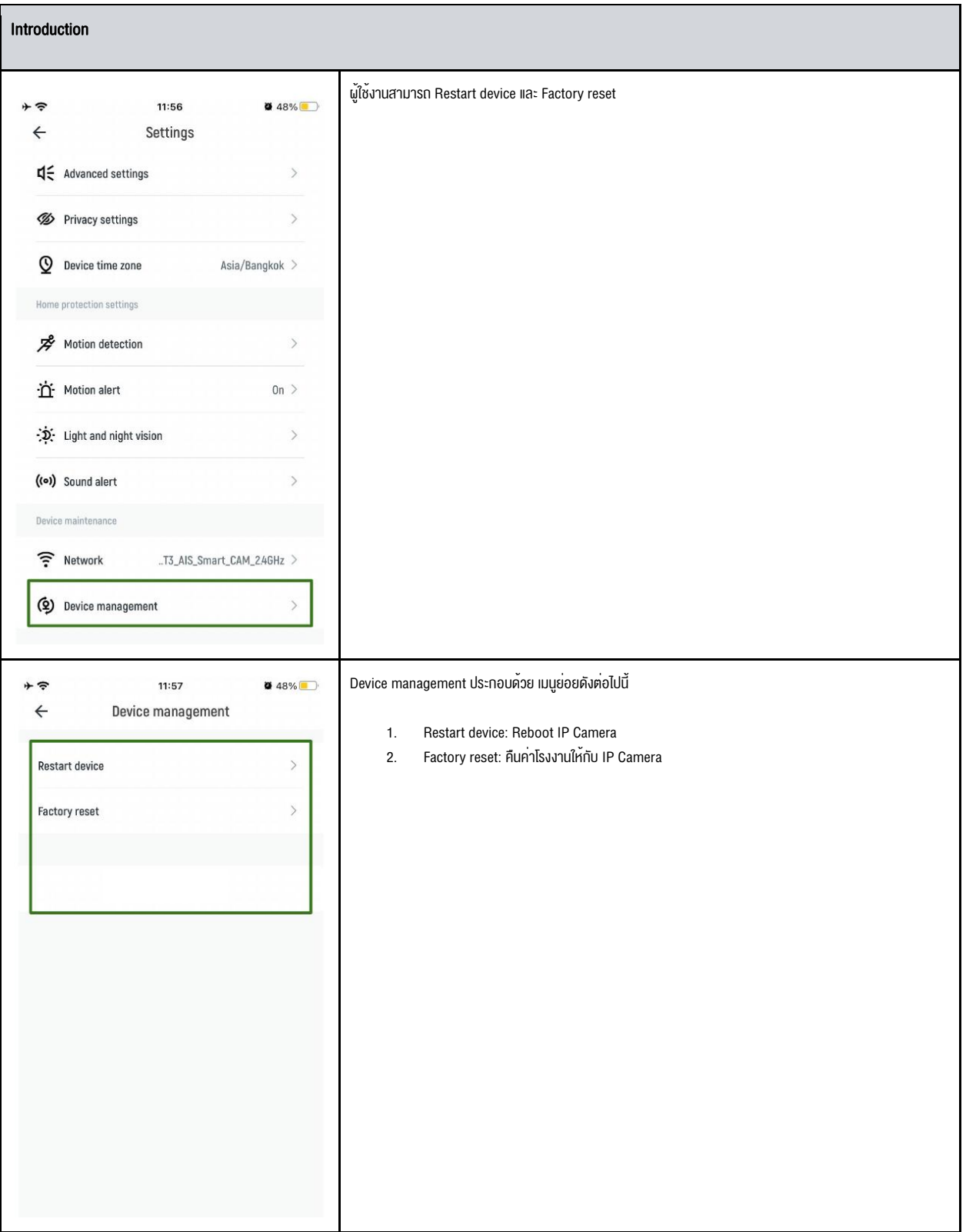

## Section 4 IP Camera Function

### 4.1 Live Video

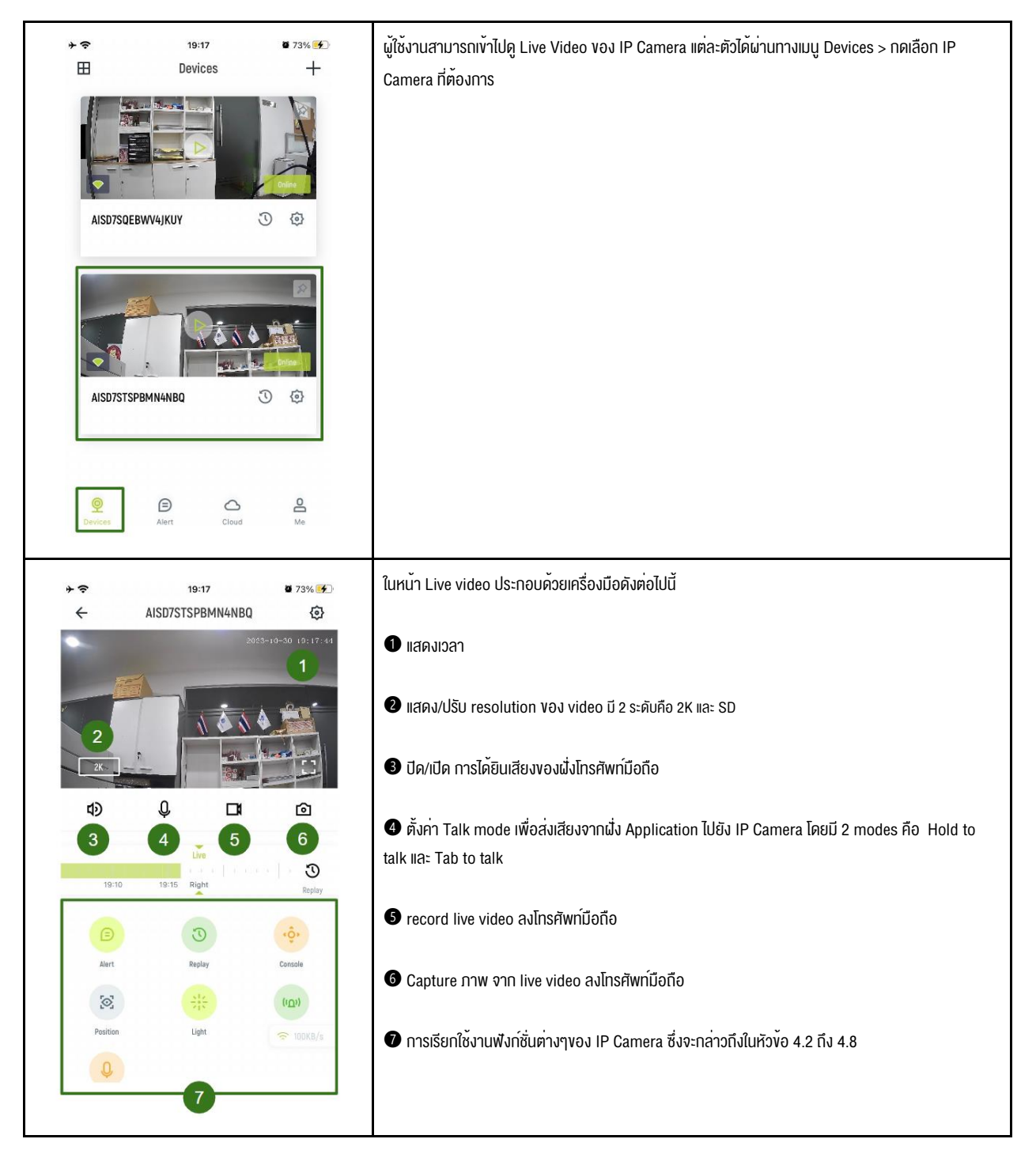

## 4.2 Alert

ผู้ใช้งานสามารถเรียกดู/ลบ Alert videos ย้อนหลังผ่านเมนูนี้ได้

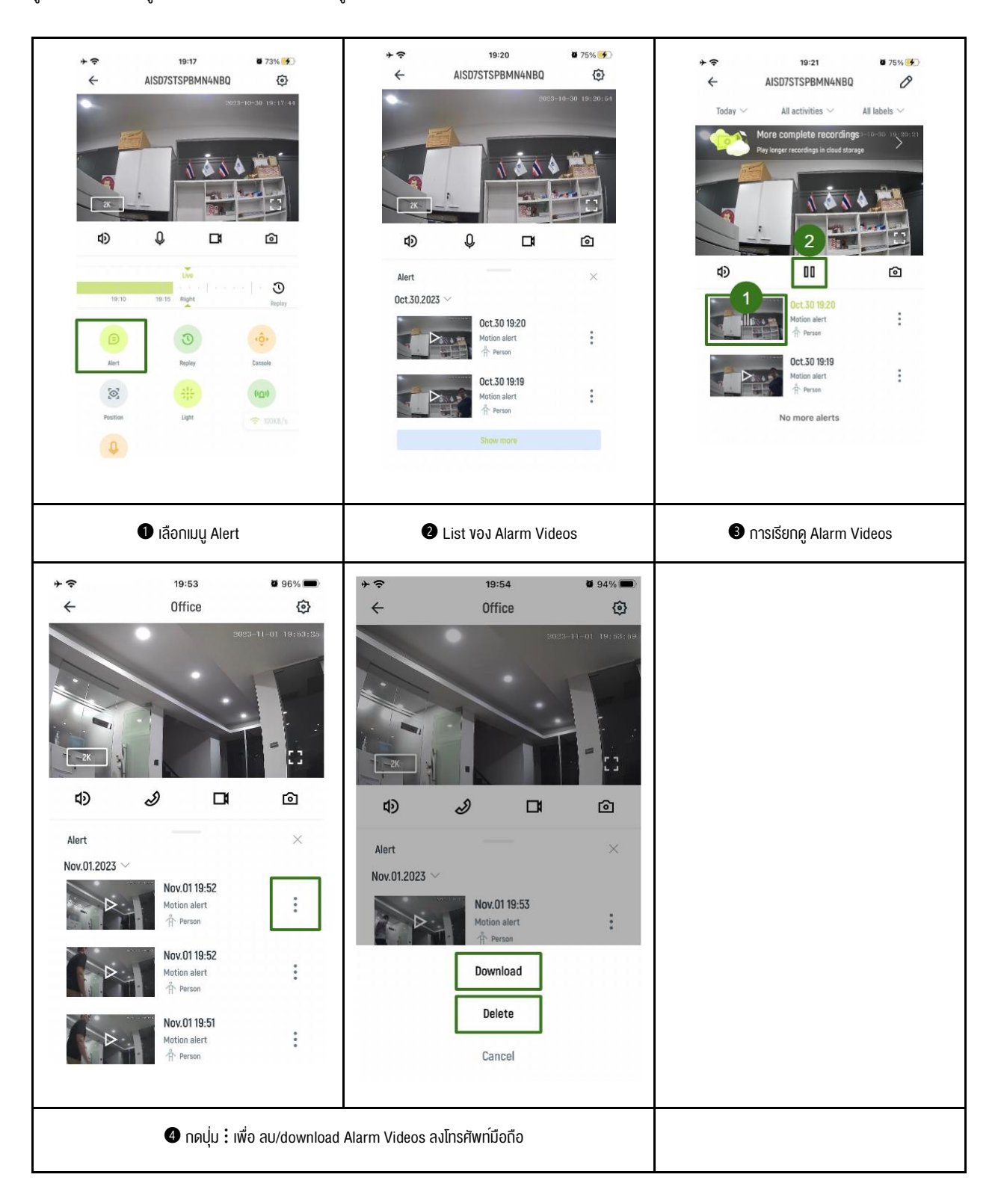

## 4.3 Replay

## 4.3.1 Introduction

ผู้ใช้งานสามารถเรียกดู Cloud Playback Video ย้อนหลังได้ผ่านเมนู Replay

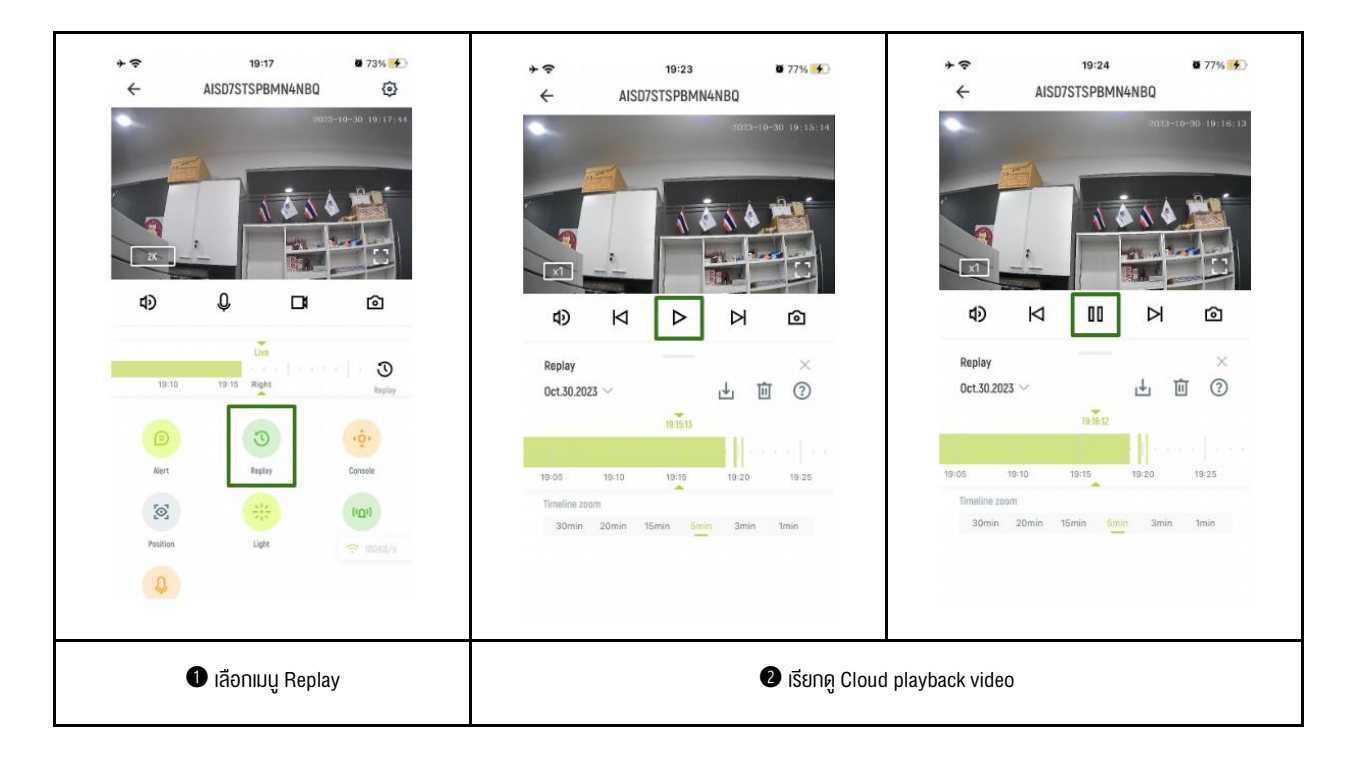

## หมายเหตุ:

สำหรับ IP Camera ที่อยู่ในสถานะ "Customer Group" และ ผู้ใช้งานไม่ได้ทำการผูกกับ Cloud Package ไว้ เมื่อเลือกเมนู Replay จะไม่สามารถดู Cloud Playback Video ได้ โดยหน้า Application จะพาไปให้ผูกกับ Cloud package ตามขั้นตอนดังต่อไปนี้

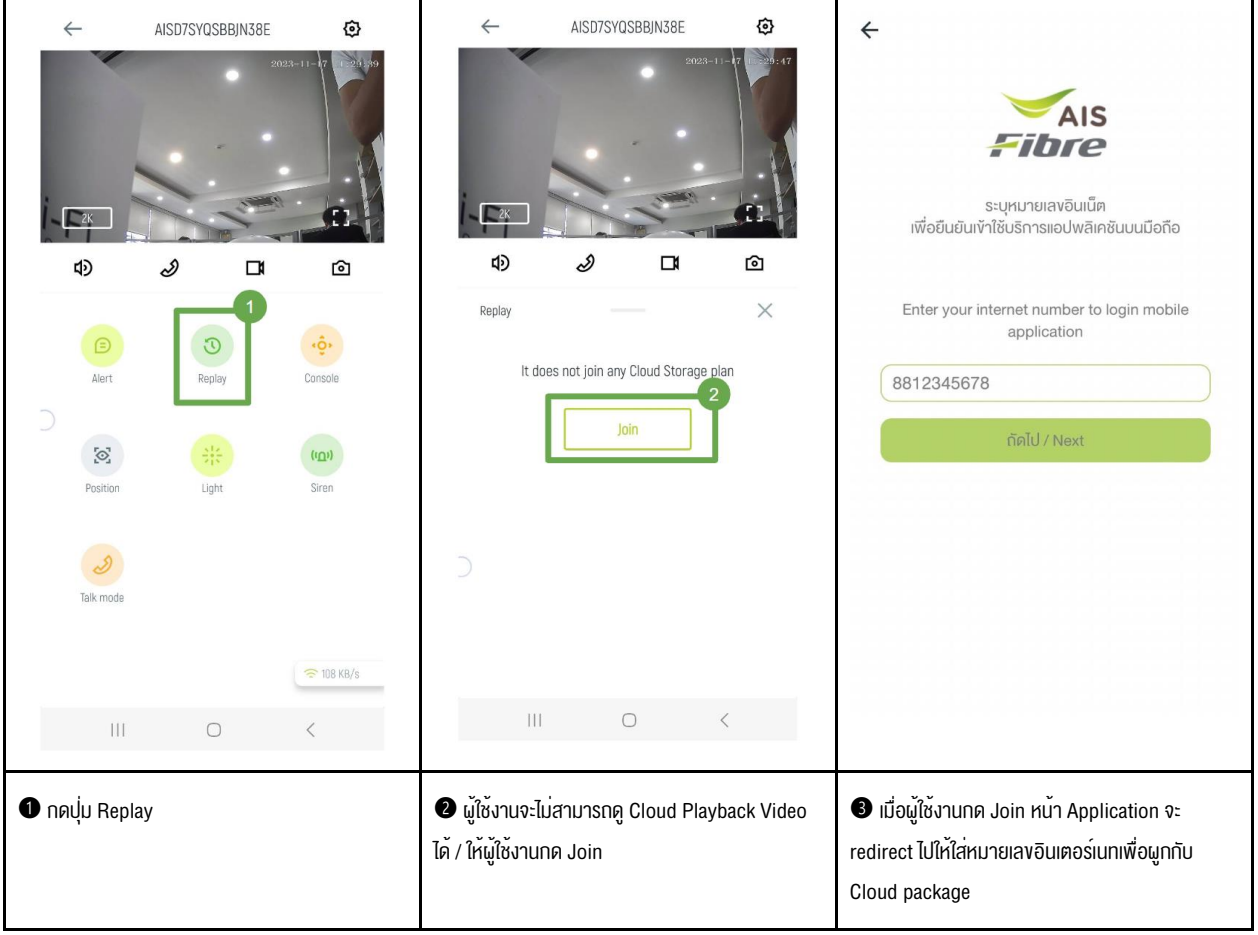

## 4.3.2 Download Cloud Playback Video

ผู้ใช้งานสามารถ download cloud playback video ลงโทรศัพท์มือถือได้ โดยการ:

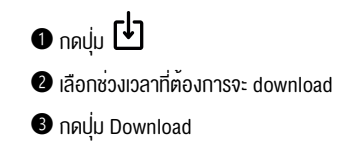

#### หมายเหตุ:

ผู้ใช้งานสามารถตรวจสอบ cloud playback video ที่เคย Download ไว้ผ่านเมนู Me > Local Video

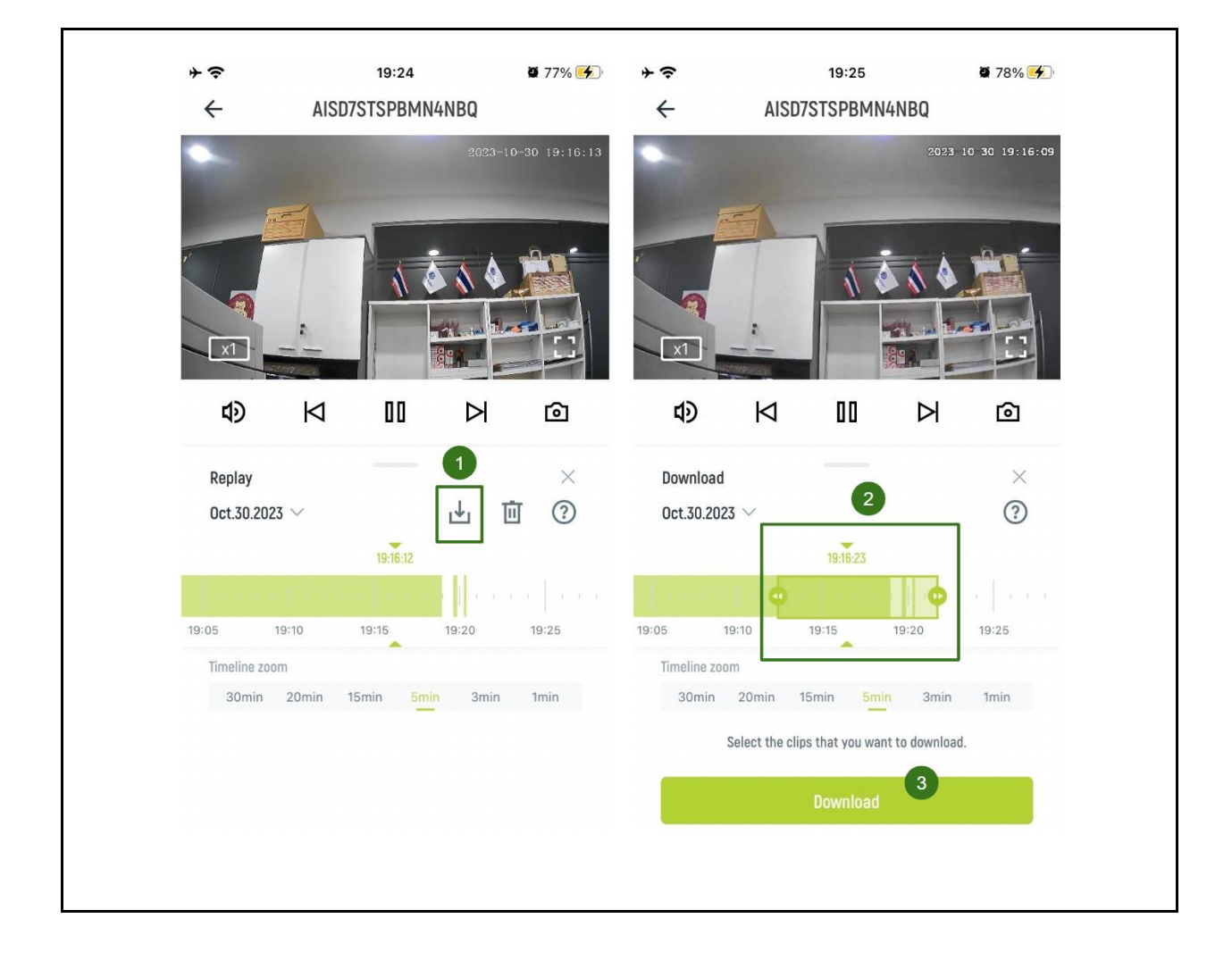

#### 4.3.3 ลบ Cloud Playback Video

ผู้ใช้งานสามารถลบ cloud playback video ได้ โดยการ:

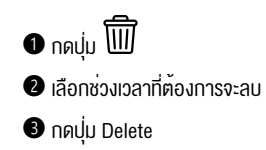

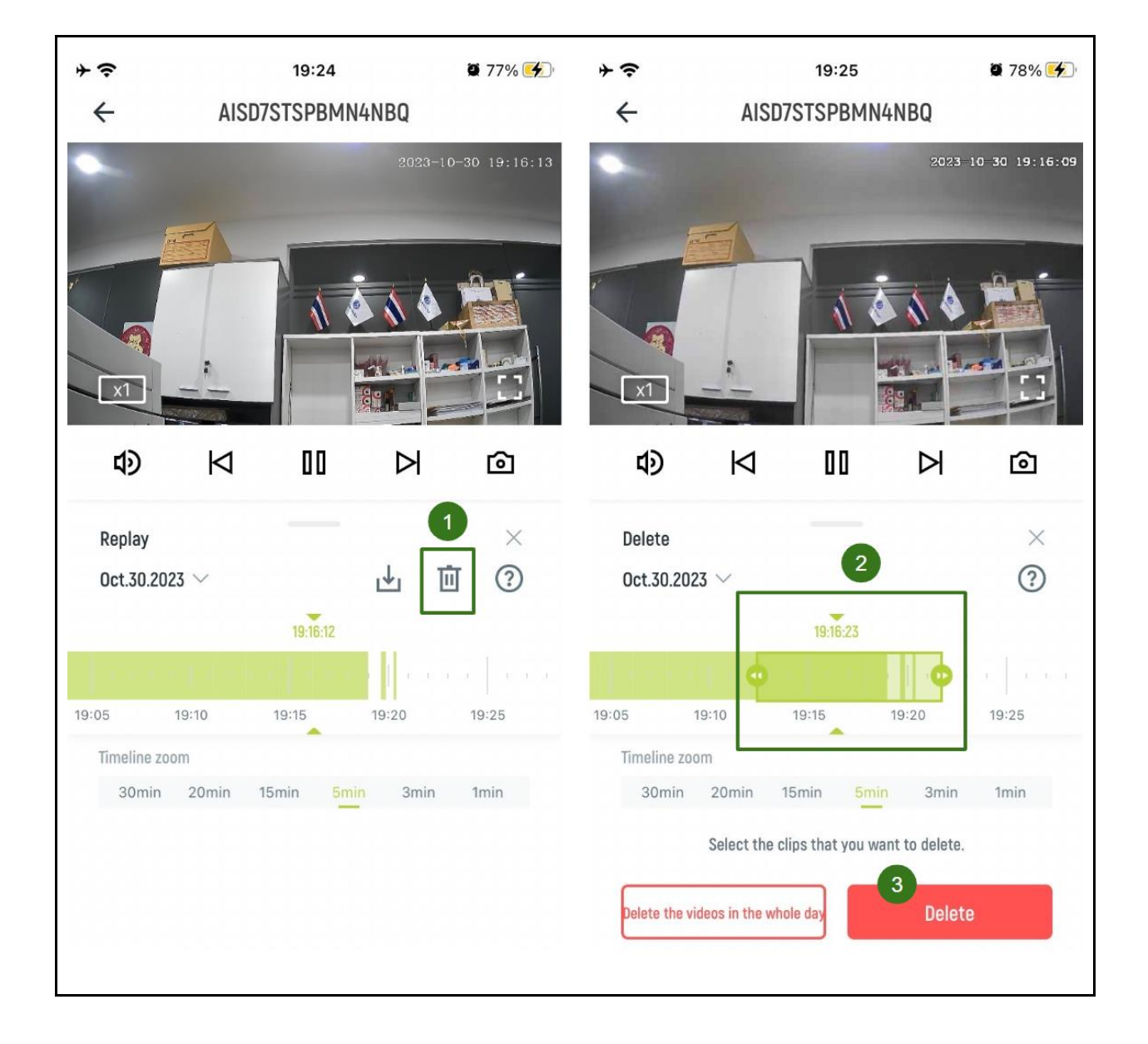

## 4.4 Console

ผู้ใช้งานสามารถควบคุม Pan และ Tilt IP Camera และ save preset position ผ่านเมนู Console

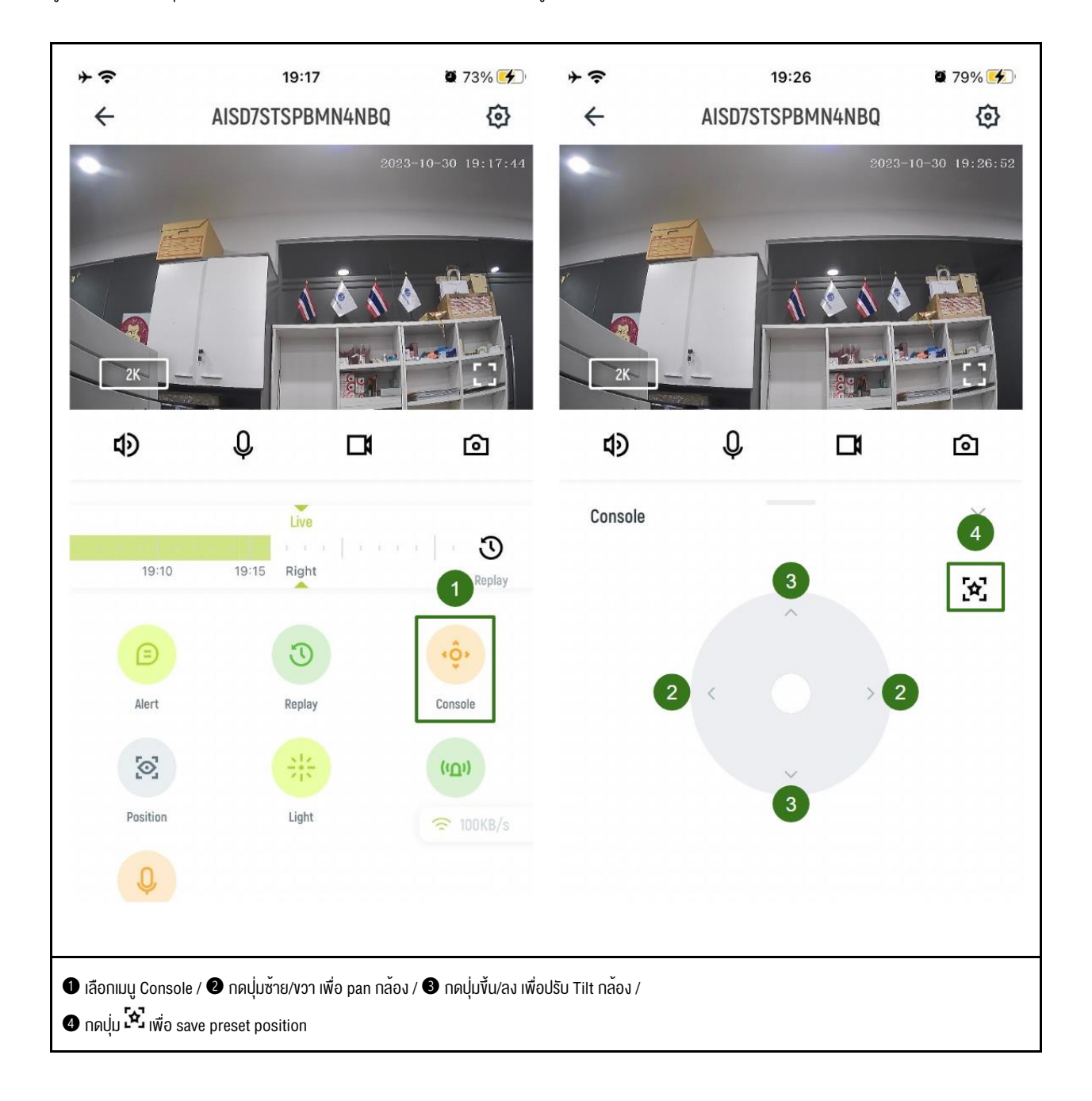

## 4.5 Position

ผู้ใช้งานสามารถดู/ตั้งชื่อ/ลบ Preset Position ที่ save เอาไว้ และเลือกให้ IP Camera หมุนมายัง Preset Position ที่ต้องการได้ผ่านเมนู Position

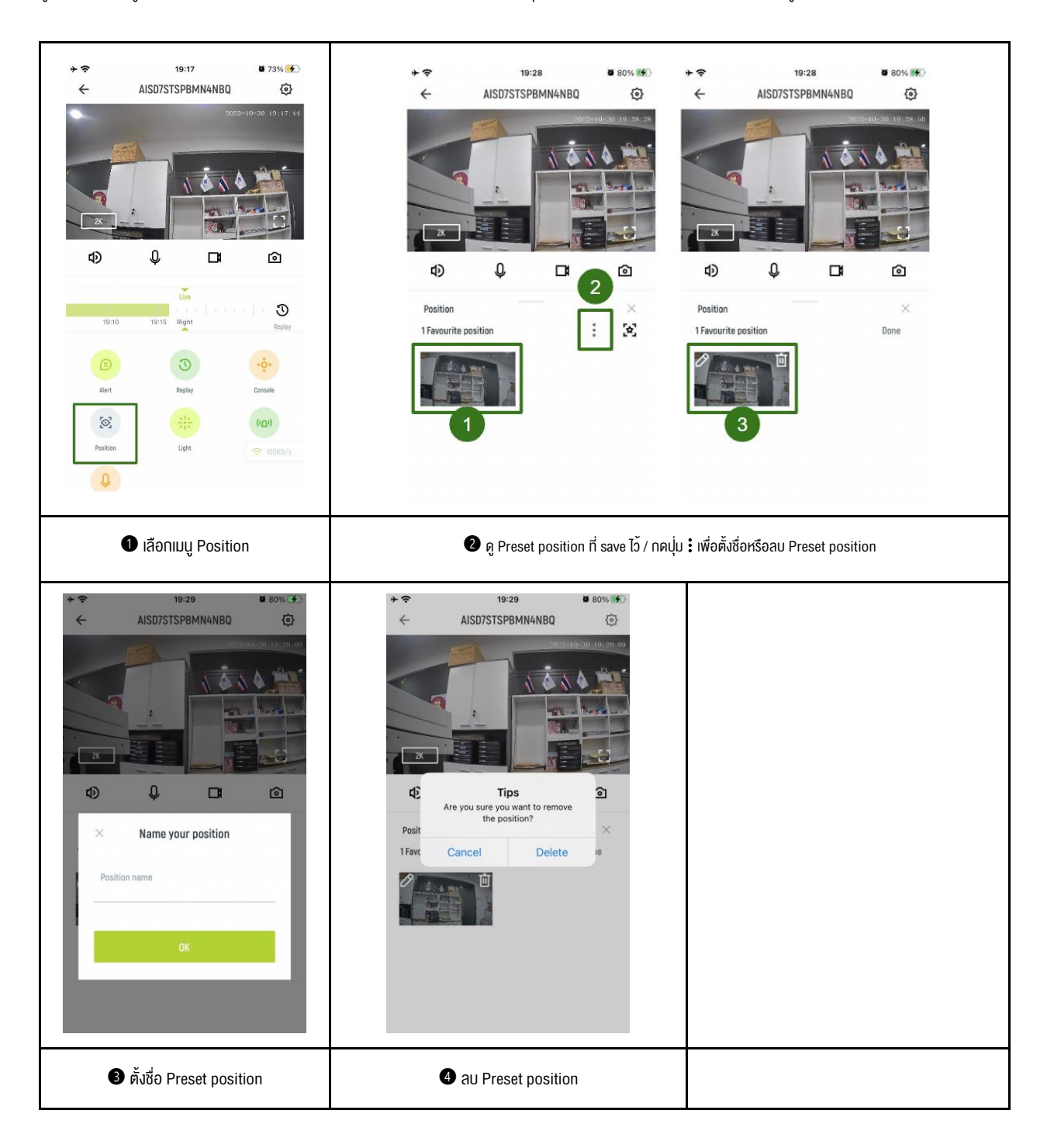

## 4.6 Light

ผู้ใช้งานสามารถเข้าไปเปิดแสง (White light) และ ตั้งค่า Light and night vision ของ IP Camera ผ่านเมนูนี้ได้

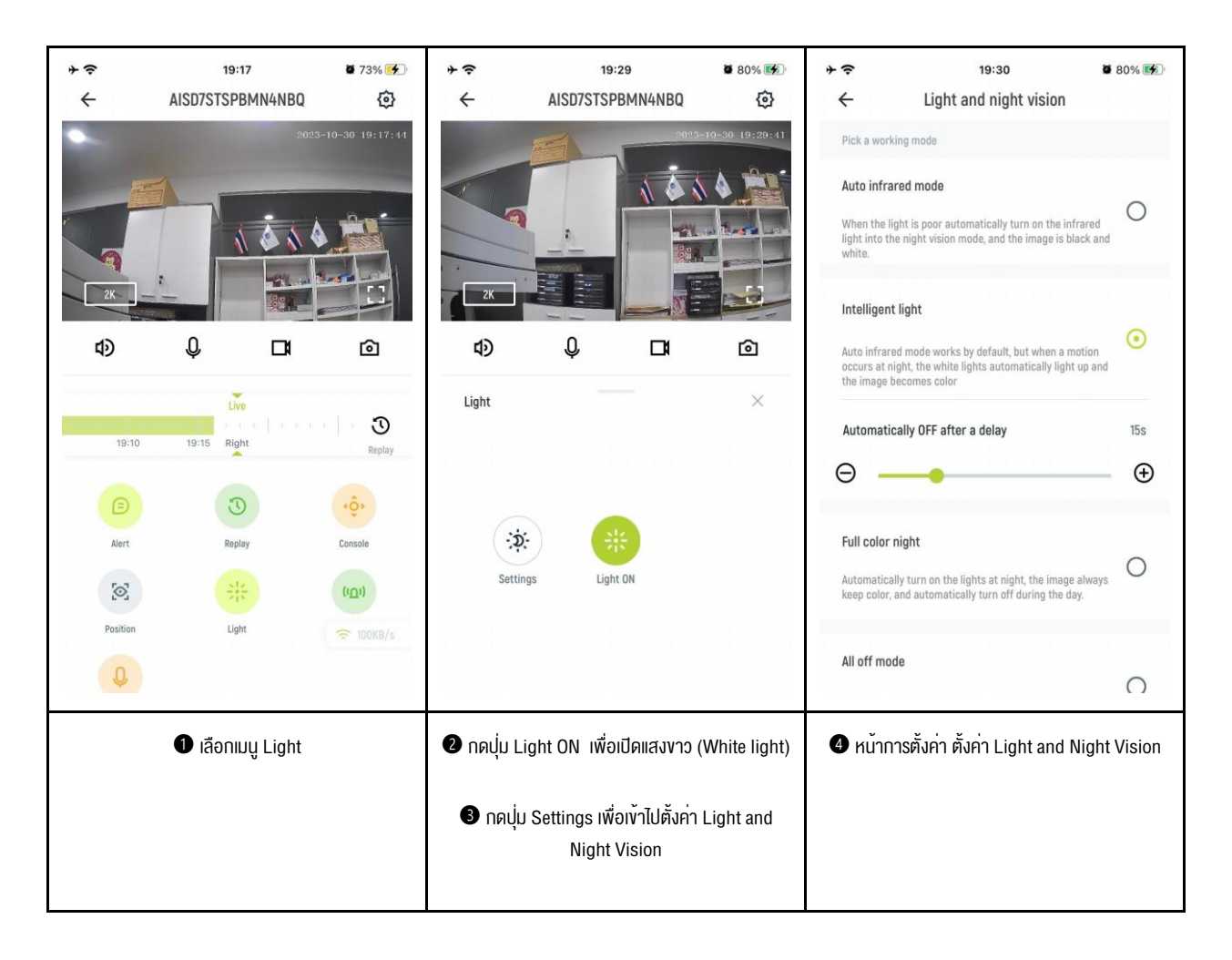

## 4.7 Siren

ผู้ใช้งานสามารถเปิดใช้งาน Trigger by motion ผ่านเมนูนี้ โดยหลักการทำงานของ Trigger by motion คือ เมื่อ IP Camera ตรวจจับการเคลื่อนไหวของวัตถุได้ IP Camera จะส่งเสียง Alarm ผ่านลำโพง ซึ่งผู้ใช้งานสามารถปิดเสียง Alarm โดยการกดปุ่ม Siren ON

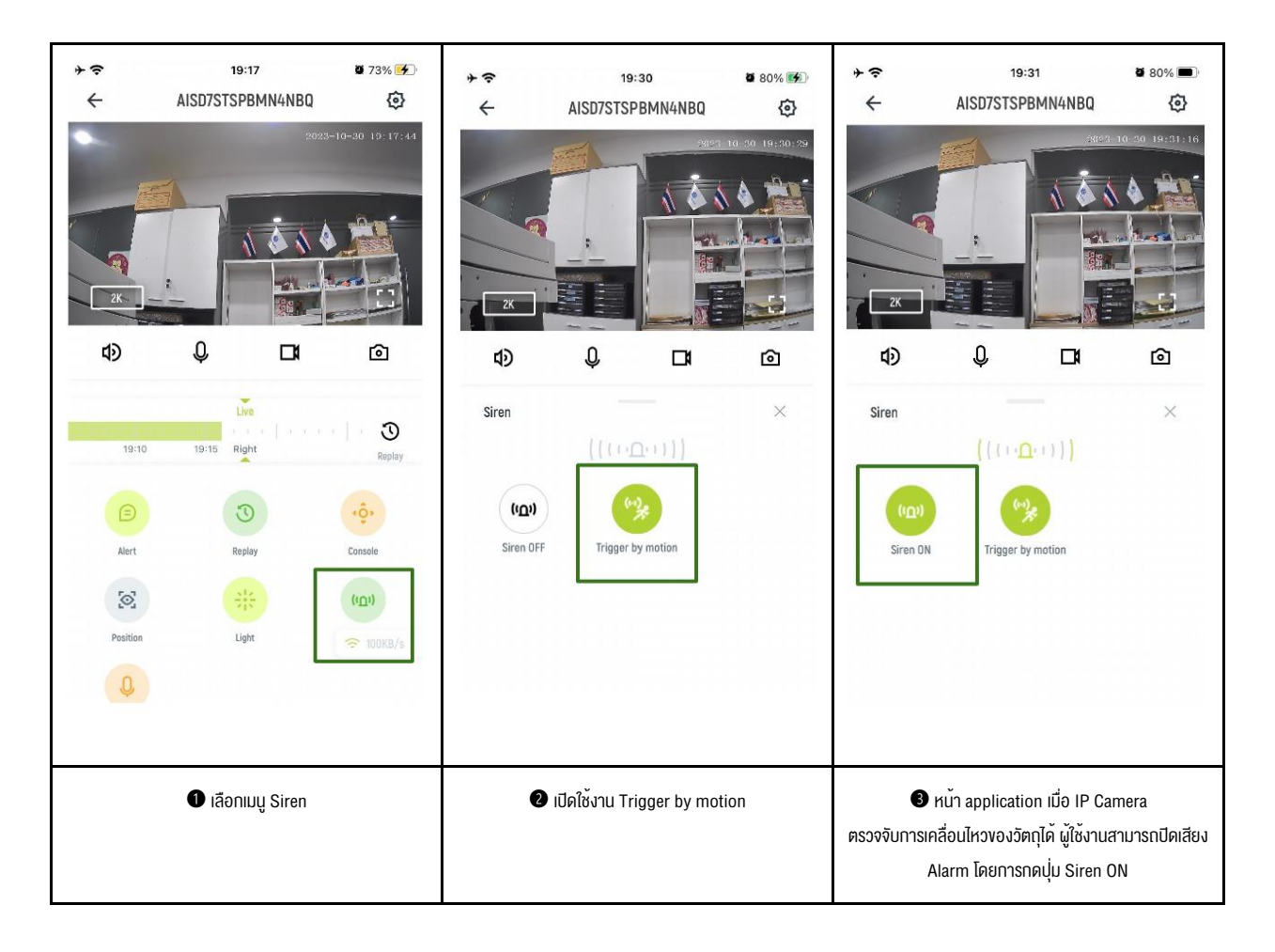

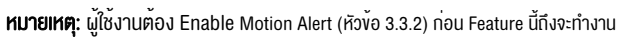

#### 4.8 Talk mode

ผู้ใช้งานสามารถ ตั้งค่า Talk mode เพื่อส่งเสียงจากฝั่ง Application ไปยัง IP Camera โดยมี 2 modes คือ Hold to talk และ Tab to talk

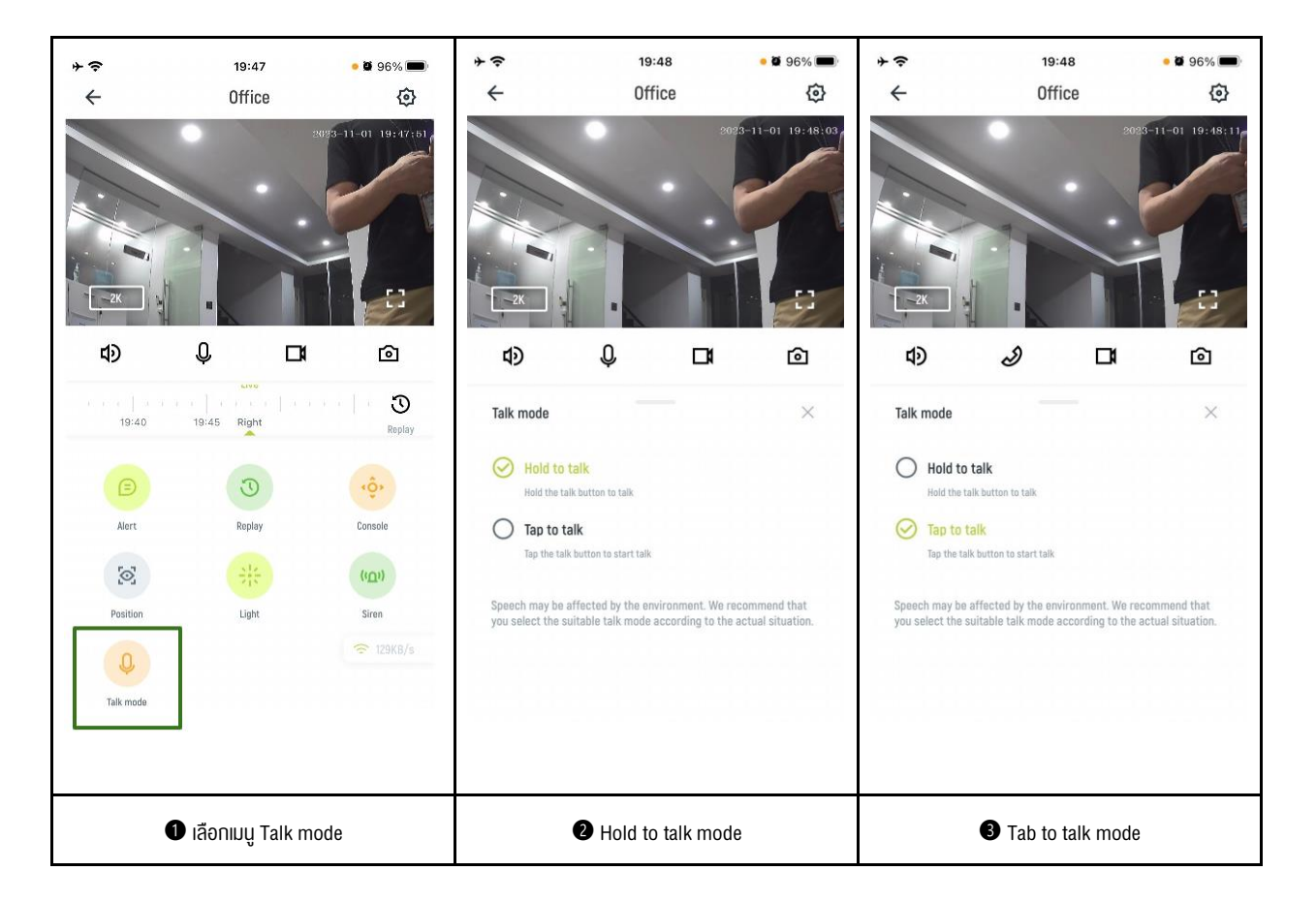

# Section 5 Error messages และ วิธีการแก้ไขปัญหาเบื้องต้น

5.1 Failed to connect

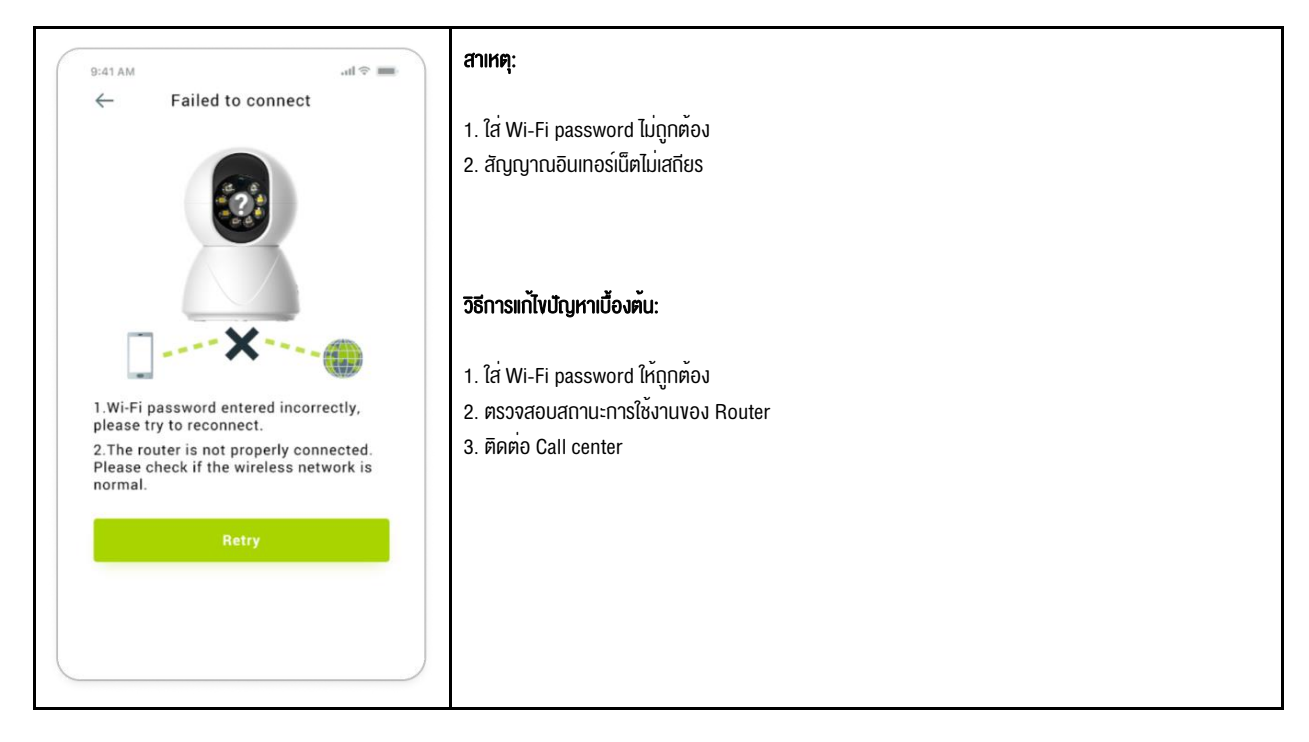

## 5.2 Camera is unavailable #1

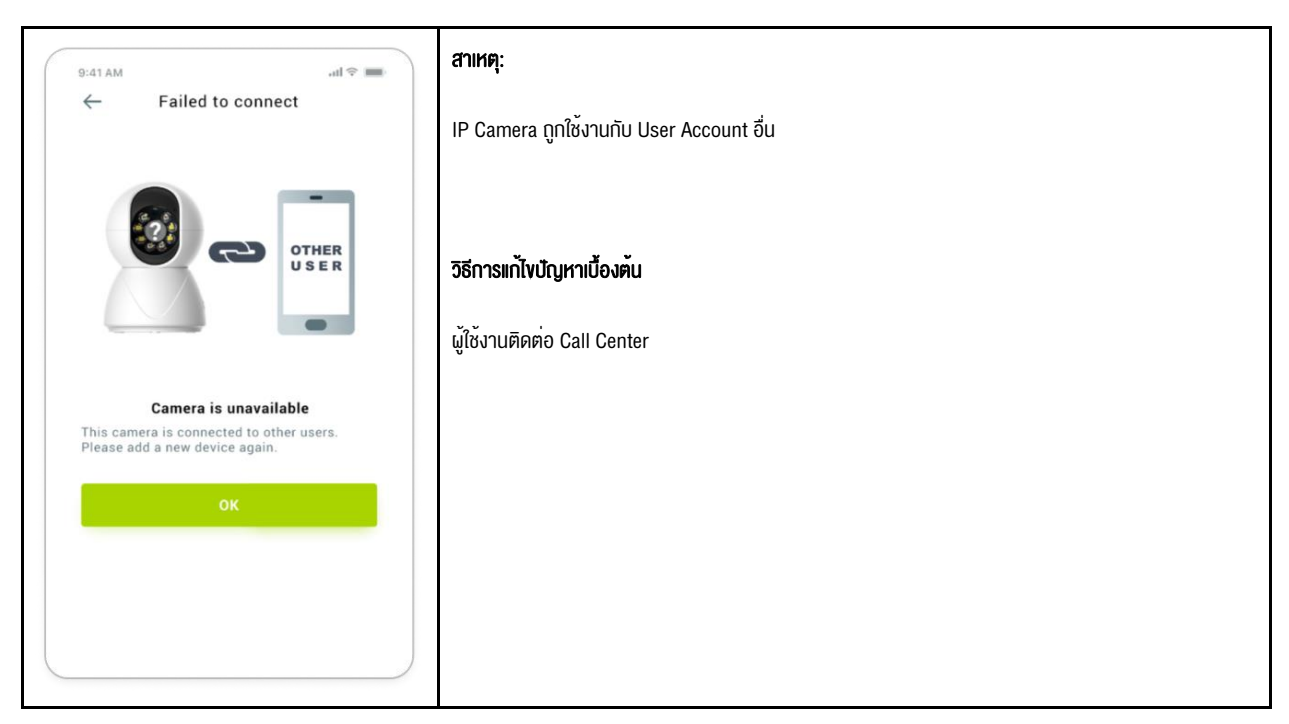

## 5.3 Camera is unavailable #2

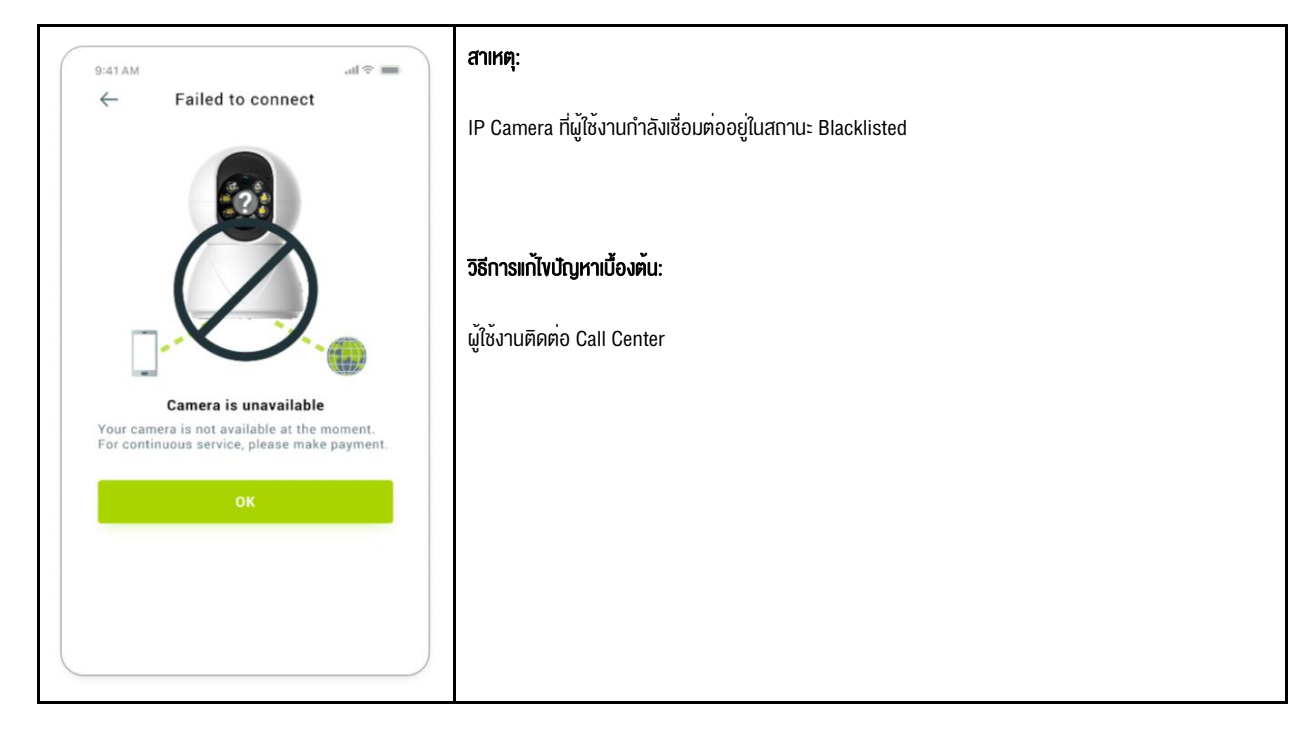

## 5.4 The camera is not AIS Fibre device

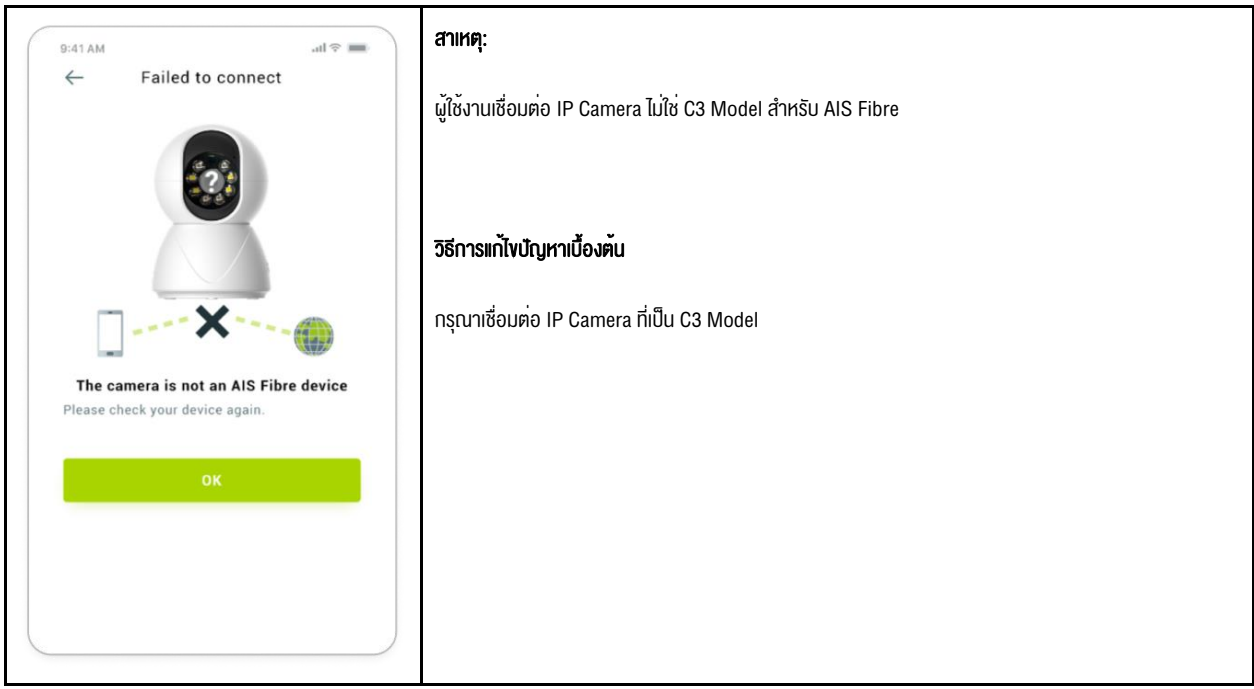

5.5 Camera can use only in AIS Fibre network

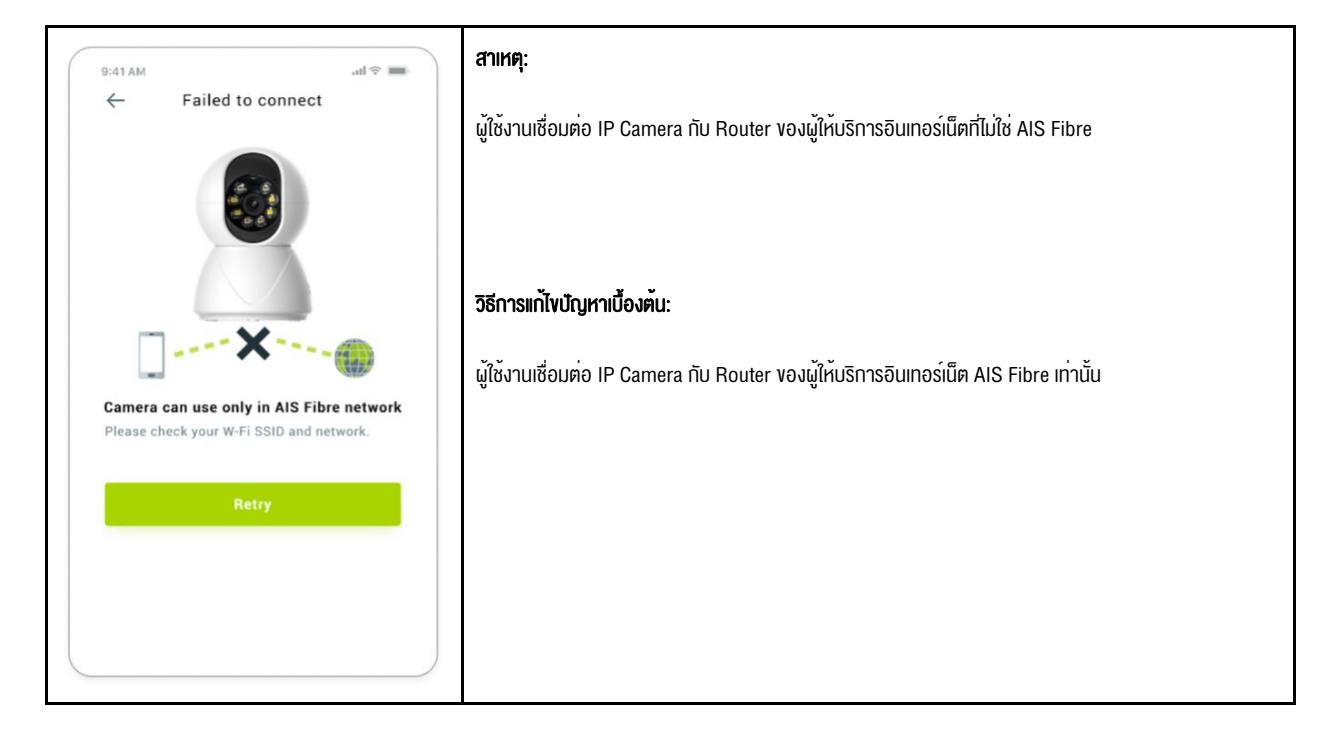